# Textübertragung von Altgriechisch in griechische Punktschrift

Förderzentrum für die integrative Beschulung blinder und sehbehinderter Schülerinnen und Schüler (FIBS)

### Inhalt

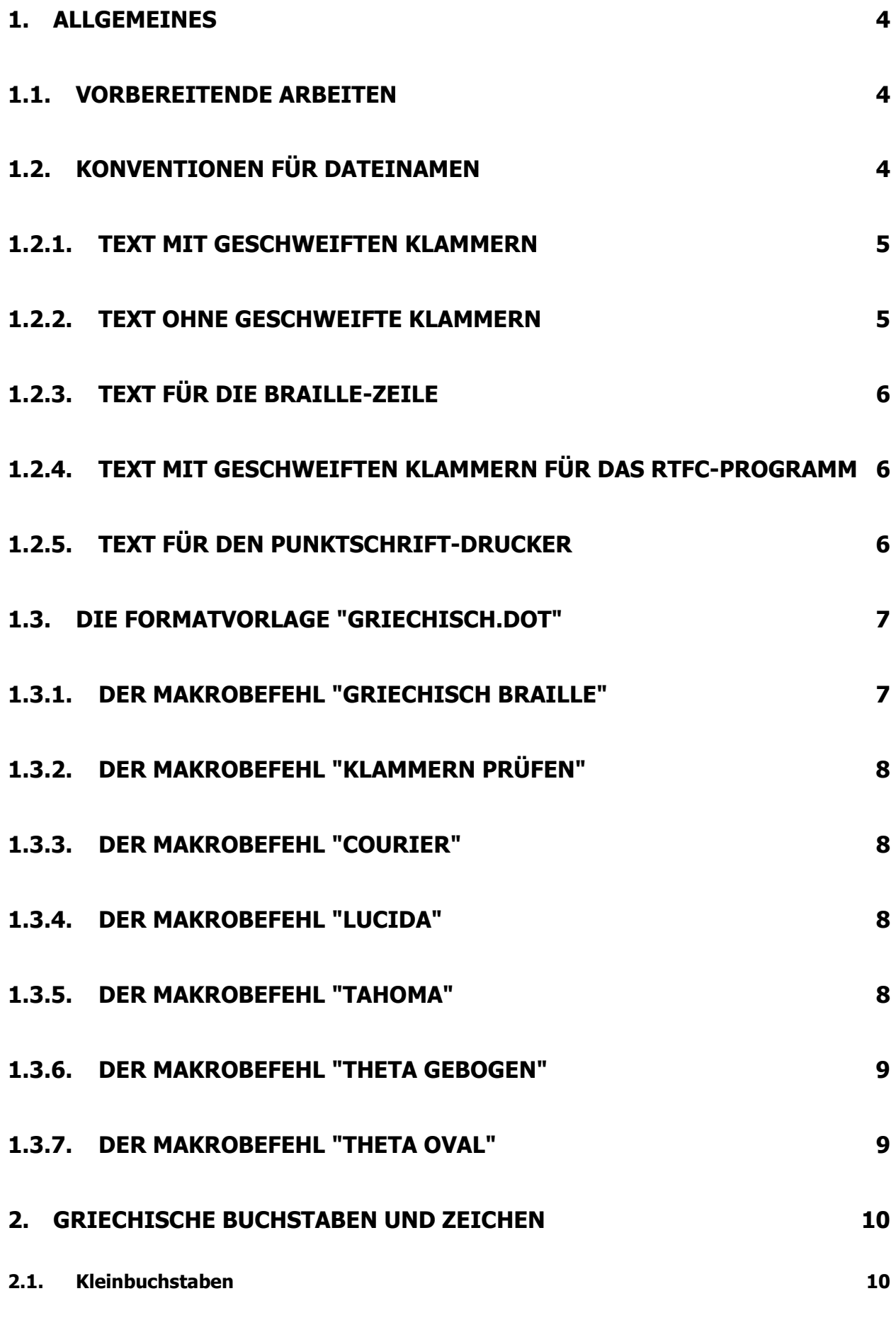

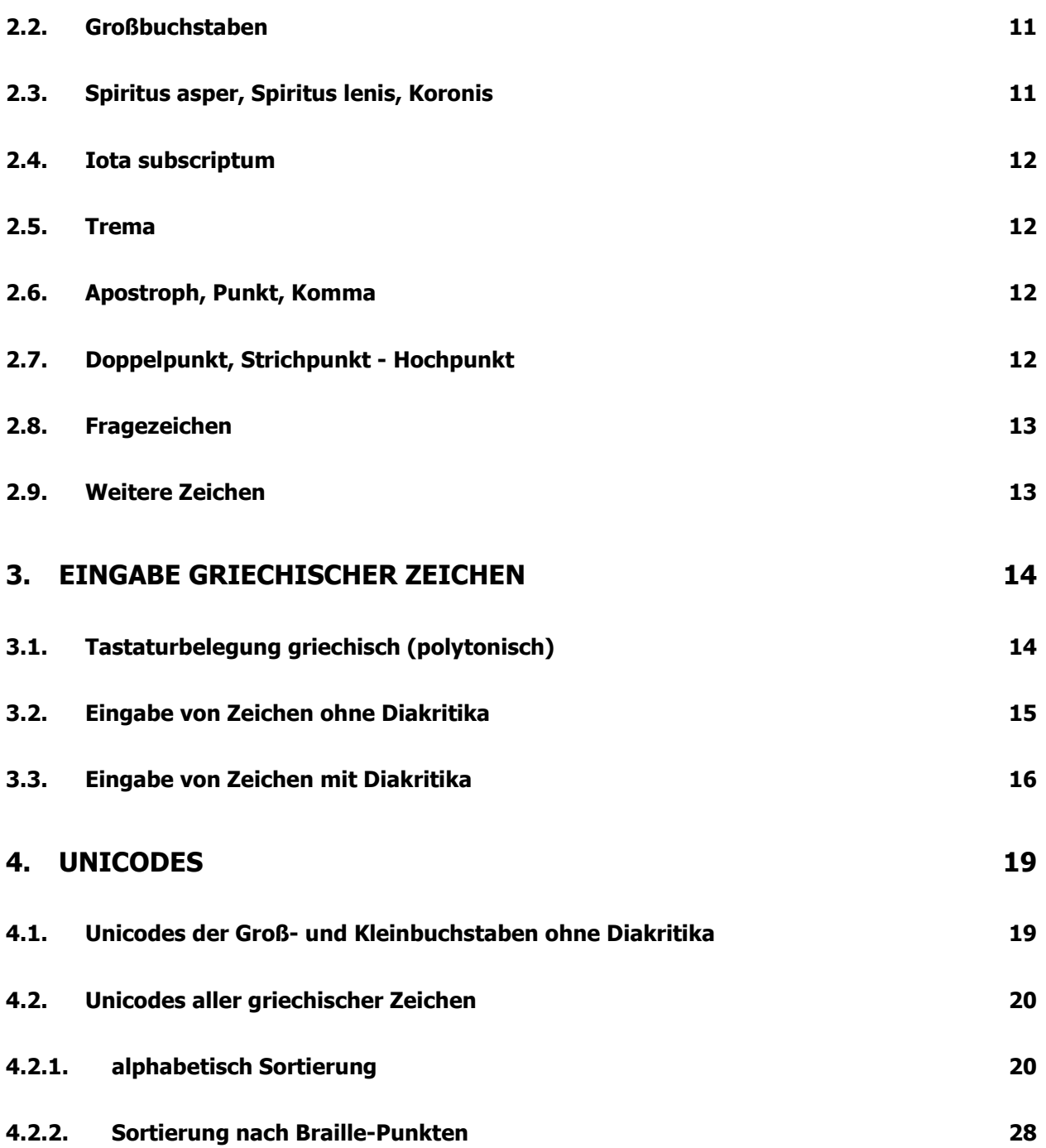

## **1. Allgemeines**

Altgriechische Texte können nicht unmittelbar auf der Braille-Zeile gelesen und nicht direkt auf einem Punktschriftdrucker ausgegeben werden. Sie müssen sowohl für die Lesbarkeit auf der Braille-Zeile, als auch für den Punktschriftdruck aufbereitet werden.

### **1.1. Vorbereitende Arbeiten**

Texte, die von altgriechischer Schrift (im Folgenden griechisch) in Brailleschrift übertragen werden sollen, werden mit Hilfe der "griechischen" Tastatur (polytonisch) eingegeben.

Wie diese Tastatur eingerichtet wird, wird u.a. unter den folgenden Links erklärt: http://homepage.ruhr-uni-bochum.de/Thomas.Ihnken/graecum.htm oder http://www.studieren-in-benediktbeuern.de/fileadmin/martin/pdf/griechisch.pdf

# **1.2. Konventionen für Dateinamen**

Das FIBS verwendet bei der Speicherung von Texten Dateinamen nach folgenden Muster:

Seitenzahlen (immer dreistellig) der ersten und letzten Seite des übertragenen Textes, verbunden durch einen Bindestrich.

Es folgt ein Buchstabe als Kennzeichnung für die Bearbeitungsform.

k steht für einen griechischen Text mit geschweiften Klammern

g steht für einen griechischen Text ohne geschweifte Klammern

r steht für einen umgewandelten griechischen Text mit geschweiften Klammern für die weitere Verarbeitung mit dem RTFC-Programm.

Ohne zusätzlichen Buchstaben im Dateinamen ist die rtf-Datei für die Anzeige auf der Braille-Zeile, die brl-Datei für die Ausgabe auf dem Punktschriftdrucker geeignet. Hinter dem Punkt wird der Dateityp angegeben: rtf bei allen WORD-Dateien, brl bei Dateien für einen Punktschriftdrucker.

Beispiele:

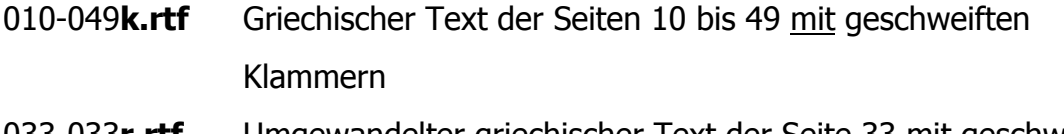

033-033r.rtf Umgewandelter griechischer Text der Seite 33 mit geschweiften Klammern zur Weiterverarbeitung mit dem RTFC-Programm

- 003-009.brl Umgewandelter griechischer Text der Seiten 3 bis 9 für Punktschriftdrucker
- 010-049g.rtf Griechischer Text der Seiten 10 bis 49 ohne geschweifte Klammern
- 220-224.rtf Umgewandelter griechischer Text der Seiten 220 bis 224 ohne geschweifte Klammern für die Braille-Zeile

# **1.2.1. Text mit geschweiften Klammern**

Damit das RTFC-Programm die griechischen Textteile richtig in Zeichen für den Punktschriftdruck umsetzen kann, müssen diese Textteile in geschweifte Klammern {...} gesetzt werden. Das geht am einfachsten, wenn bereits bei der Erfassung des Textes die Klammern gesetzt werden. Der Text wird unter dem Dateinamen "...-...**k.rtf**" qespeichert. ( $k \rightarrow$  Klammer)

Beispiel:

Verwandle in den Plural bzw. Singular: {τῷ ἄστοῳ, τοῖς ταύροις, τῶν δεσµωτηρίων, τὰ παιδία, τῶν φόνων}

Hinweis: Zur Überprüfung, ob die Klammern paarweise gesetzt worden sind, hilft das Makro "Klammern prüfen".  $(\rightarrow 1.3.2)$ 

# **1.2.2. Text ohne geschweifte Klammern**

Der Makro-Befehl "gr-bz" entfernt die geschweiften Klammern automatisch und speichert den Text unter dem Dateinamen "...-...g.rtf". ( $q \rightarrow$  griechisch) Der Text ist der vollständige Griechisch-Text, so wie man ihn ggf. für den Unterricht benötigt, da die geschweiften Klammern entfernt wurden. Beispiel:

Verwandle in den Plural bzw. Singular:

τῷ ἄστοῳ, τοῖς ταύροις, τῶν δεσµωτηρίων, τὰ παιδία, τῶν φόνων

Wenn der Text nicht für Punktschriftausdrucke, sondern nur für die Braille-Zeile benötigt wird, müssen die griechischen Textteile nicht in geschweifte Klammern gesetzt werden.

### **1.2.3. Text für die Braille-Zeile**

Der Makro-Befehl "gr-bz" setzt den Text so um, dass er auf die Braille-Zeile lesbar ist und speichert den Text unter dem Dateinamen "...-...**.rtf**". Die Umsetzung wird nach den weiter unten beschriebenen Konventionen vorgenommen.

Beispiel:

Verwandle in den Plural bzw. Singular: t#\* )ästow\*, to3s ta8rois, t#n desmwt5r\wn, t[ paid\a, t#n f9nwn

### ASCII:

Verwandle in den Plural bzw. Singular:

t#\* )ästow\*, to3s ta8rois, t#n desmwt5r\wn, t[ paid\a, t#n f9nwn

# **1.2.4. Text mit geschweiften Klammern für das RTFC-Programm**

Der Makro-Befehl "gr-bz" setzt den Text mit geschweiften Klammern so um, dass er mit dem RTFC-Programm weiter verarbeitet werden kann und speichert den Text unter dem Dateinamen "...-...**r.rtf**". ( $r \rightarrow$  **R**TFC)

 Die Texte, die in den geschweiften Klammern stehen, werden vom RTFC-Programm unverändert "durchgereicht". Wichtig ist, dass das RTFC-Programm so konfiguriert wird, dass die Option "Durchreichen des Textes ermöglichen" aktiviert ist. Beispiel:

Verwandle in den Plural bzw. Singular:

 $\{t#*$ )ästow\*, to3s ta8rois, t#n desmwt5r\wn, t[ paid\a, t#n f9nwn}

Achtung:

Zahlen dürfen nicht durchgereicht werden, da in diesem Fall die Zahlen vom RTFC-Programm nicht als Zahlen erkannt und somit nicht richtig umgewandelt werden!

# **1.2.5. Text für den Punktschrift-Drucker**

Das RTFC-Programm wandelt den vorbereiteten Text gemäß der Voreinstellungen des RTFC-Programms um. Die bei der Eingabe eingeklammerten griechischen Textteile

werden unverändert übernommen. Die deutschen, nicht eingeklammerten Textteile werden i.d.R. in deutsche Kurzschrift umgesetzt. Der Dateiname hat die Form "...-....brl".

# **1.3. Die Formatvorlage "griechisch.dot"**

Die Formatvorlage "griechisch.dot" enthält mehrere Makrobefehle, die bei der Bearbeitung von Griechischtexten hilfreich sind.

Der eingegebene Text kann durch WORD-Makro-Befehle so umgewandelt werden, dass er auf der Braille-Zeile lesbar ist, bzw. für die weitere Bearbeitung mit dem RTFC-Programm geeignet ist. Die Makro-Befehle sind in der Dokumentvorlage "griechisch.dot" untergebracht. Die Dokumentvorlage ist über die Internetseite des FIBS abrufbar:

http://www.bezreg-arnsberg.nrw.de

- Schule, Kultur, Sport
- FIBS Förderzentrum für die integrative Beschulung blinder und hochgradig sehbehinderter Schülerinnen und Schüler
- SERVICE Weitere Hilfen

Kopiert man die Vorlage "griechisch.dot" in den "AutoStart"-Ordner von WORD, stehen die Makros bei jedem Start von WORD zur Verfügung.

Das WORD-Menü wird um den Eintrag "Griechisch" erweitert.

Wo sich der "AutoStart"-Ordner befindet, kann unter dem Menüpunkt "Extras",

"Optionen...", Registerkarte "Speicherort für Dateien", "AutoStart" nachgesehen werden. WORD legt als Standard den AutoStart-Ordner unter

C:\Dokumente und Einstellungen\Benutzer\Anwendungsdaten\Microsoft\Word\StartUp fest.

# **1.3.1. Der Makrobefehl "griechisch Braille"**

Der Makrobefehl "griechisch Braille" prüft, ob der Text geschweifte Klammern enthält. Falls der Text geschweifte Klammern enthält, wird

- der Originaltext unter ~~~k.rtf gespeichert.
- der Originaltext so umgewandelt, dass er für die Weiterverarbeitung mit dem RTFC-Programm geeignet ist (siehe 1.3.4) und unter  $\sim \sim r$ .rtf gespeichert.
- die geschweiften Klammern aus dem Originaltext entfernt und dieser Text unter ~~~g.rtf, so wie man ihn ggf. für den Unterricht benötigt, gespeichert (siehe 1.3.2).

• der Text ~~~q.rtf so umgewandelt, dass er für die Braille-Zeile geeignet ist, und unter  $\sim \sim$ .rtf gespeichert.

Zusätzlich prüft der Makro-Befehl zunächst, ob die geschweiften Klammern paarweise vorhanden sind. Dadurch wird zumindest überprüft, ob Textteile tatsächlich geklammert sind, nicht jedoch, ob das es sich um griechische Textteile handelt.

Falls der Text keine geschweifte Klammern enthält, wird

- der Originaltext unter " $\sim \sim$ g.rtf" gespeichert.
- der Text so umgewandelt, dass er für die Braille-Zeile geeignet ist, und unter "~~~.rtf" gespeichert.

### **1.3.2. Der Makrobefehl "Klammern prüfen"**

Der Makrobefehl "Klammern prüfen" prüft, ob in dem Text die geschweiften Klammern paarweise auftreten. Selbst wenn der Text nur paarweise Klammern enthält und der Cursor am Ende des Textes steht, erscheint eine Fehlermeldung, die ignoriert werden muss.

### **1.3.3. Der Makrobefehl "Courier"**

Der Makrobefehl "Courier" formatiert den gesamten Text mit der Schriftart "Courier New". Damit ist ein leichteres Korrekturlesen möglich, da sich einige Zeichen, wie z.B . das griechische kleine Ny und das lateinische kleine V besser unterscheiden.

Tahoma: griechisch Ny: ν - lateinisch: v

Courier New: griechisch Ny: ν - lateinisch: ν

Buchstaben mit Diakritika werden allerdings weiter in der Schriftart "Tahoma" angezeigt.

### **1.3.4. Der Makrobefehl "Lucida"**

Der Makrobefehl "Lucida" formatiert den gesamten Text mit der Schriftart "Lucida". Damit ist der Text für Schwarzschriftausdrucke ggf. besser geeignet.

# **1.3.5. Der Makrobefehl "Tahoma"**

Der Makrobefehl "Tahoma" formatiert den gesamten Text mit der Schriftart "Tahoma". Damit ist der Text für Schwarzschriftausdrucke ggf. besser geeignet.

# **1.3.6. Der Makrobefehl "theta gebogen"**

Der Makrobefehl "theta-gebogen" ersetzt in dem gesamten Text den griechischen Kleinbuchstaben θ durch ϑ. Damit ist ein leichteres Korrekturlesen möglich, da sich das Zeichen weniger von dem Zeichen der Vorlage unterscheidet.

### **1.3.7. Der Makrobefehl "theta oval"**

Der Makrobefehl "theta oval" ersetzt in dem gesamten Text den griechischen Kleinbuchstaben ϑ durch θ.

# 2. Griechische Buchstaben und Zeichen

#### $2.1.$ Kleinbuchstaben

Jeder griechische Kleinbuchstabe wird als ein Punktschriftzeichen dargestellt. Buchstaben mit Akzenten werden ebenfalls als ein Punktschriftzeichen dargestellt. Das innerhalb eines Wortes stehende Sigma  $\sigma$  und das am Ende eines Wortes stehende Sigma ç werden als dasselbe Punktschriftzeichen dargestellt. Das mit der griechischen Tastatur eingegeben Theta θ und das als Unicode 977 eingegebende Theta 9 werden als dasselbe Punktschriftzeichen dargestellt.

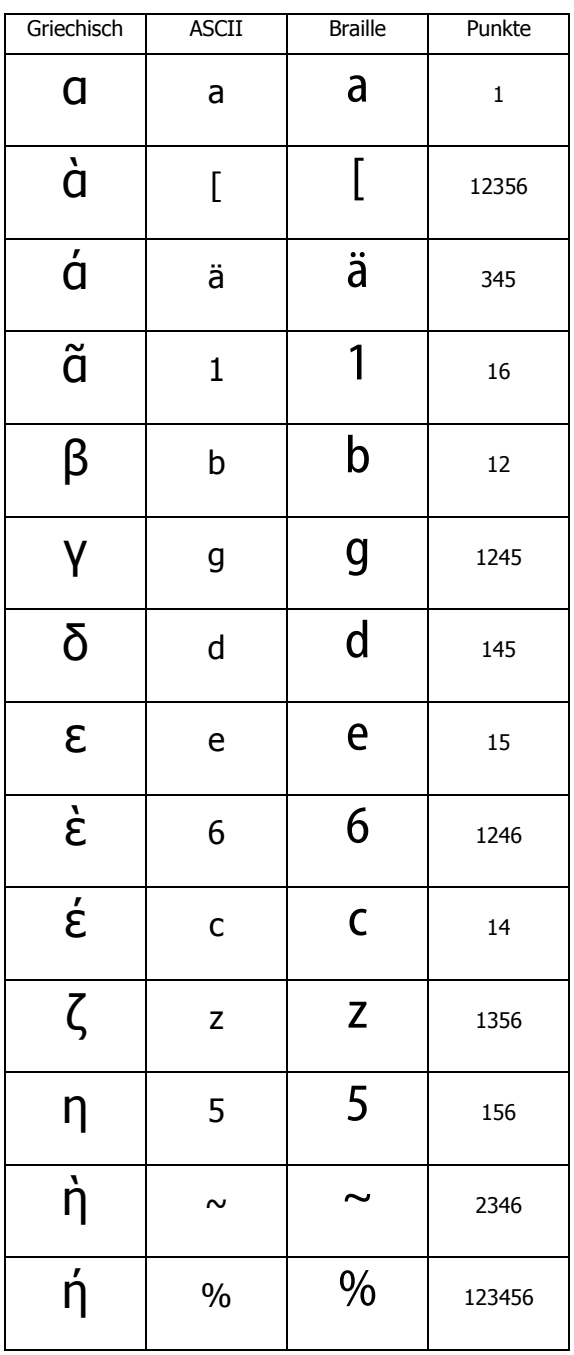

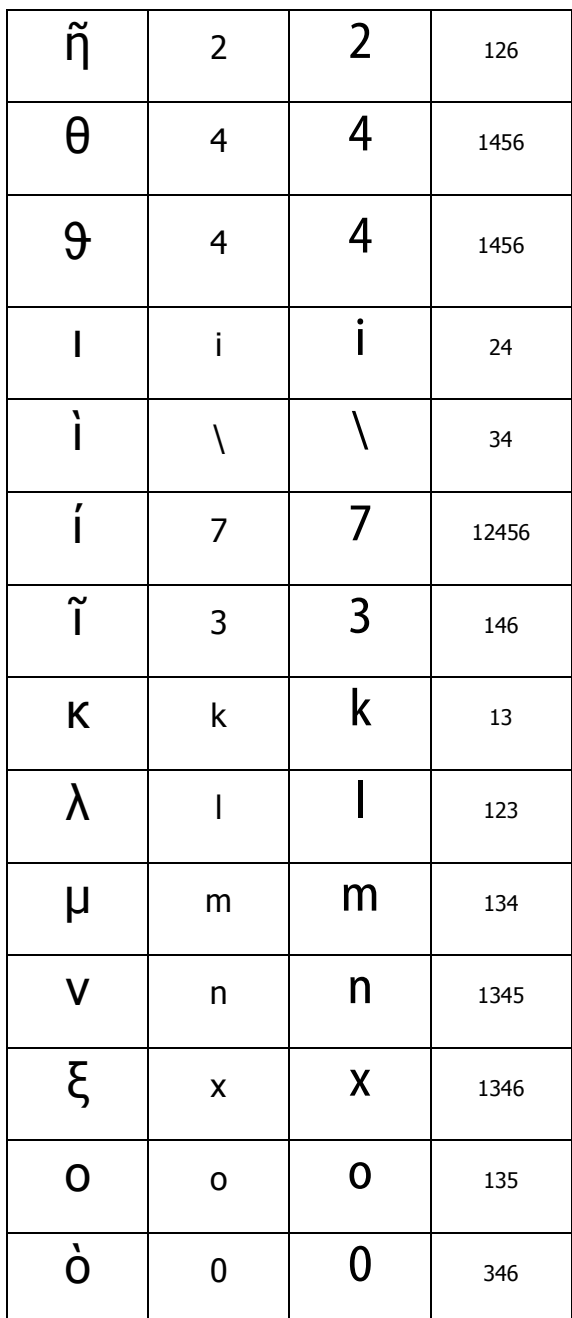

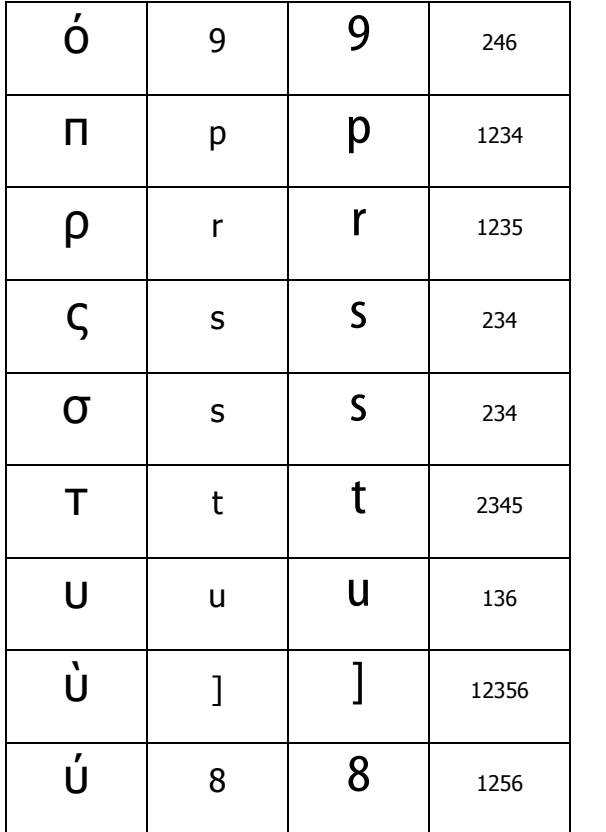

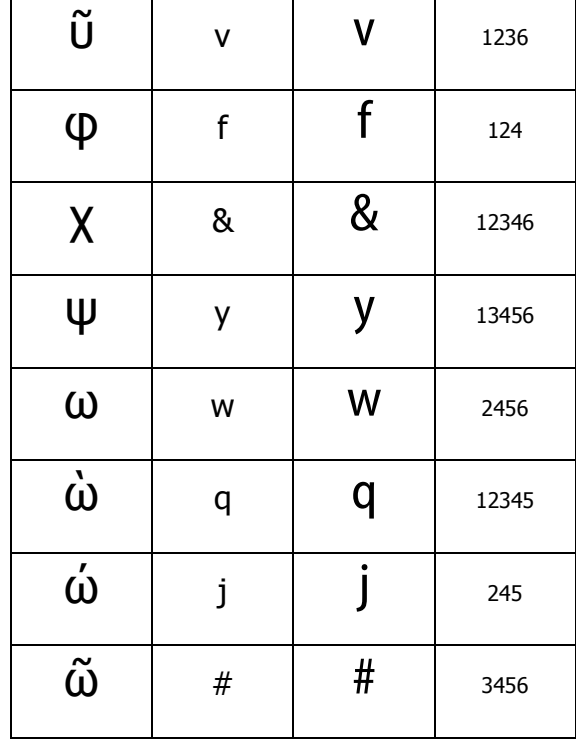

#### $2.2.$ **Großbuchstaben**

Jeder griechische Großbuchstabe wird durch zwei Punktschriftzeichen dargestellt, dem Majuskelzeichen (Großschriftzeichen) und dem Zeichen des entsprechenden Kleinbuchstaben.

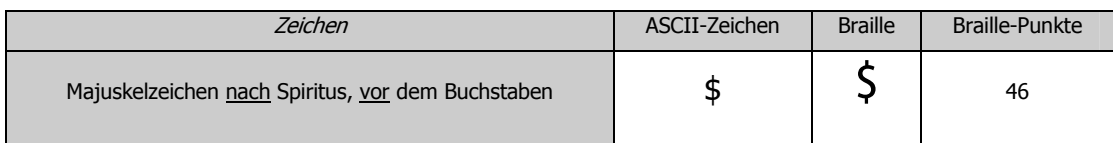

#### $2.3.$ Spiritus asper, Spiritus lenis, Koronis

Ein Spiritus wird durch ein zusätzliches Zeichen vor dem Buchstabenzeichen dargestellt.

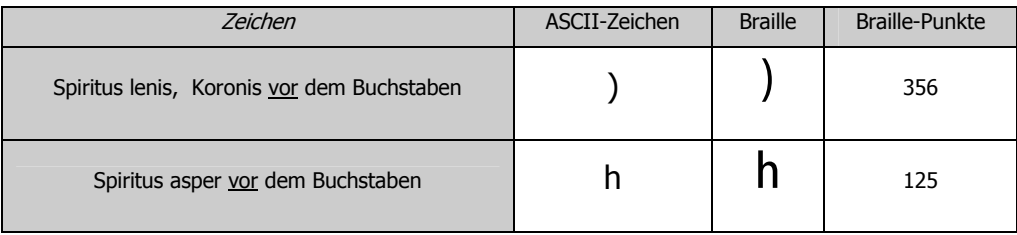

### **2.4. Iota subscriptum**

Das **Iota subscriptum** wird durch ein zusätzliches Zeichen nach dem Buchstabenzeichen dargestellt.

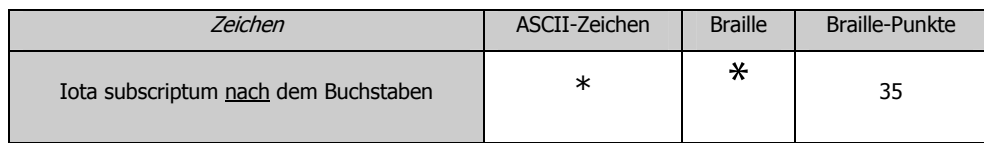

### **2.5. Trema**

Das Trema (Trennungspunkte) wird durch ein zusätzliches Zeichen vor dem getrennt zu sprechenden Buchstabenzeichen dargestellt.

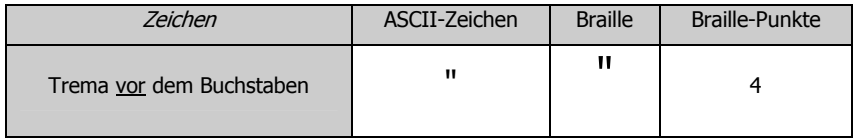

### **2.6. Apostroph, Punkt, Komma**

Apostroph, Punkt und Komma werden wie im Deutschen geschrieben.

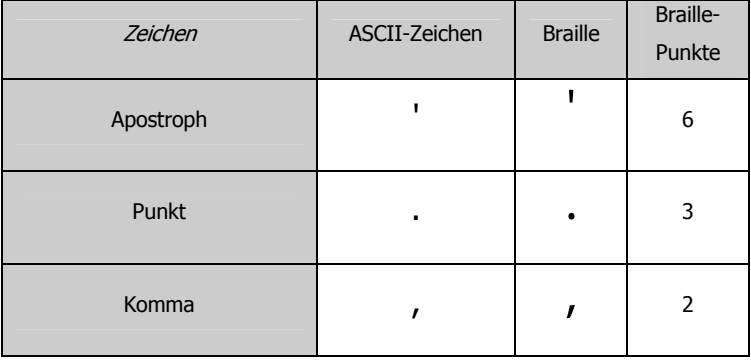

### **2.7. Doppelpunkt, Strichpunkt - Hochpunkt**

Für **Doppelpunkt** und **Strichpunkt** wird ein Hochpunkt gesetzt und wie ein deutscher Doppelpunkt dargestellt.

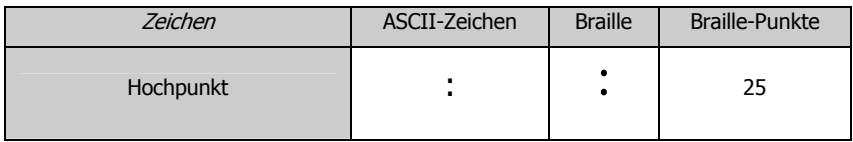

### **2.8. Fragezeichen**

Das griechische **Fragezeichen** ist gleich dem deutschen Strichpunkt und wird auch so dargestellt.

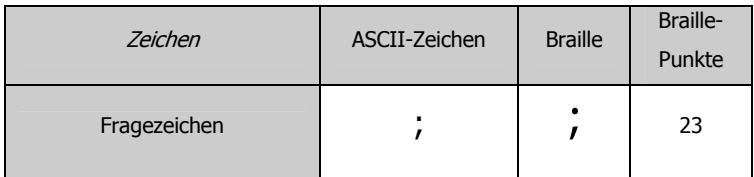

### **2.9. Weitere Zeichen**

Andere Zeichen werden wie im Deutschen gesetzt und auch so dargestellt.

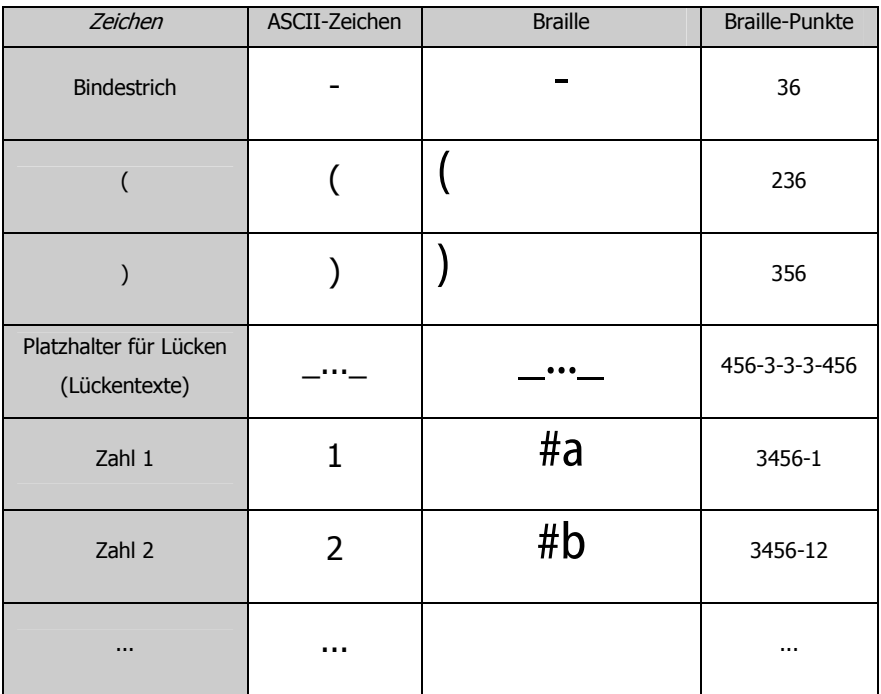

Lückentexte werden mit je einem ein- und ausführenden Unterstrich und drei Punkten gekennzeichnet: \_**...**\_

Wichtig ist, dass Word diese Auslassungspunkte nicht als ein Zeichen \_...\_ schreibt, sondern drei einzelne Punkte \_**...**\_ gesetzt werden! Ggf. unter dem Menüpunkt "AutoKorrektur" anpassen.

Geschweifte Klammern dürfen zur Textgestaltung nicht verwendet werden, da diese als Steuerzeichen für die Umsetzung in Dateien für den Punktschriftdrucker benötigt werden  $(\rightarrow 1.2.4)$ .

# 3. Eingabe griechischer Zeichen

Für die weiteren Ausführungen gilt, dass die "griechische" Tastatur (polytonisch) eingestellt ist.  $(\rightarrow 1.1)$ 

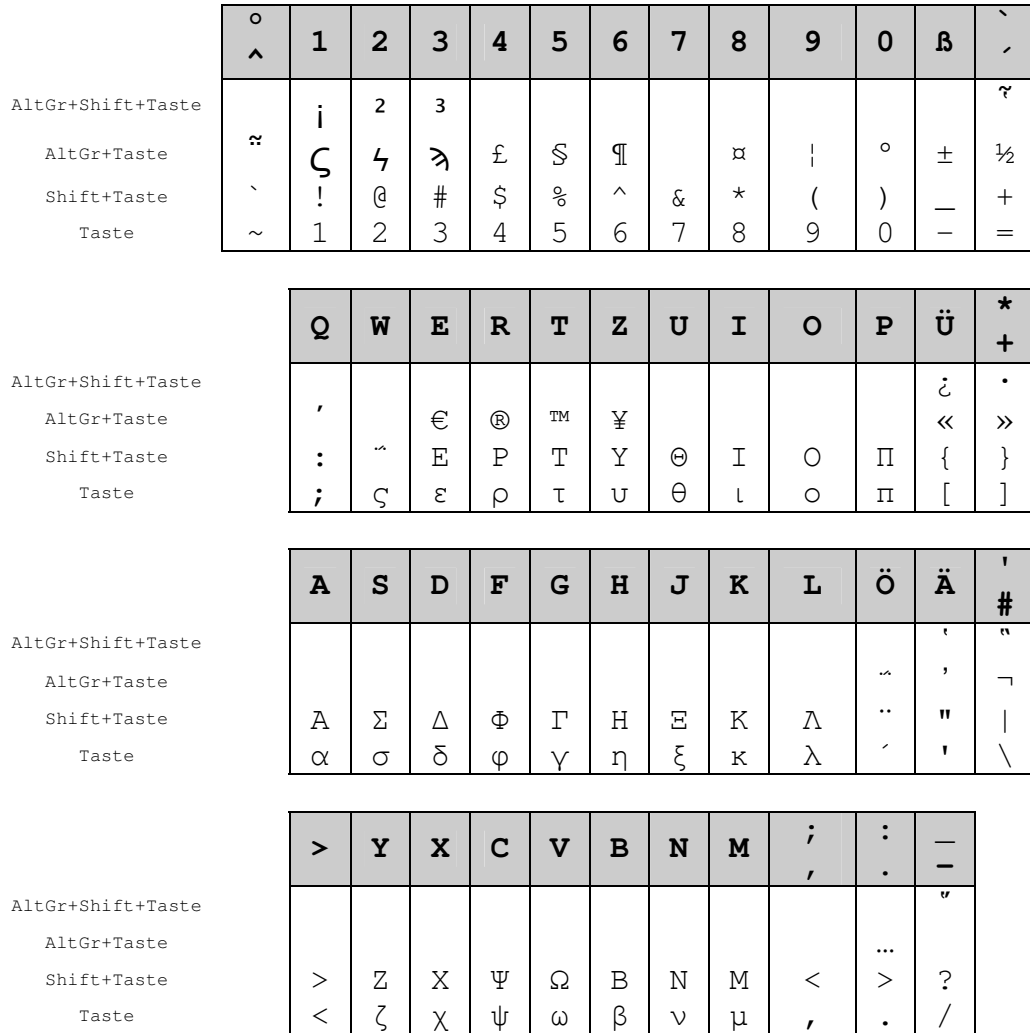

#### Tastaturbelegung griechisch (polytonisch)  $3.1.$

### **3.2. Eingabe von Zeichen ohne Diakritika**

Die griechischen Zeichen können mit einer "normalen" Tastatur eingegeben werden. Die Zuordnung der Zeichen zu den Tasten ist in der Tabelle angegebenen. Großbuchstaben werden wie im Deutschen mit SHIFT-Taste eingegeben.

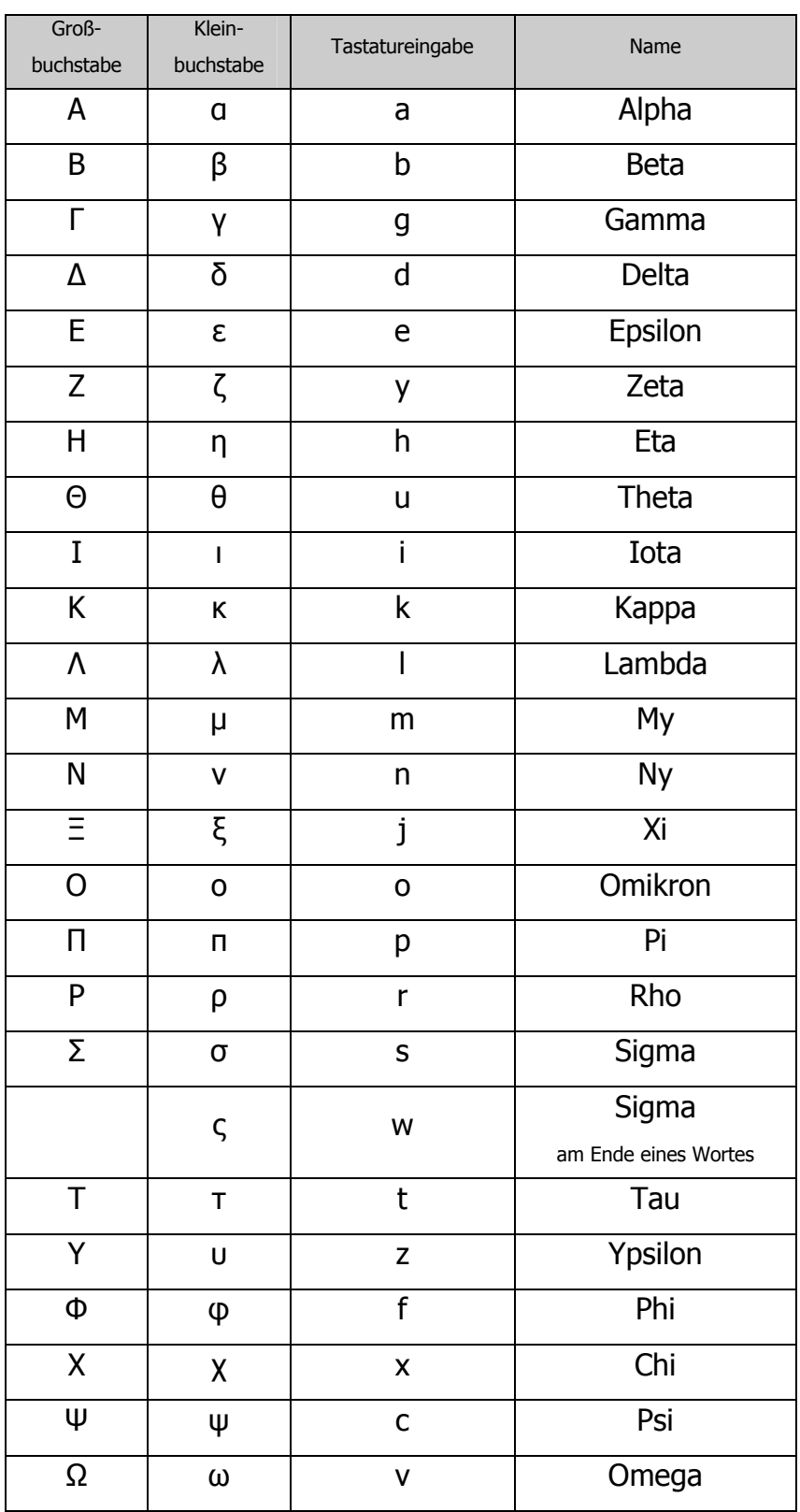

### **3.3. Eingabe von Zeichen mit Diakritika**

Vor der Eingabe eines Buchstabens mit diakritischem Zeichen muss eine der

folgenden Tasten(-kombinationen) eingegeben werden:

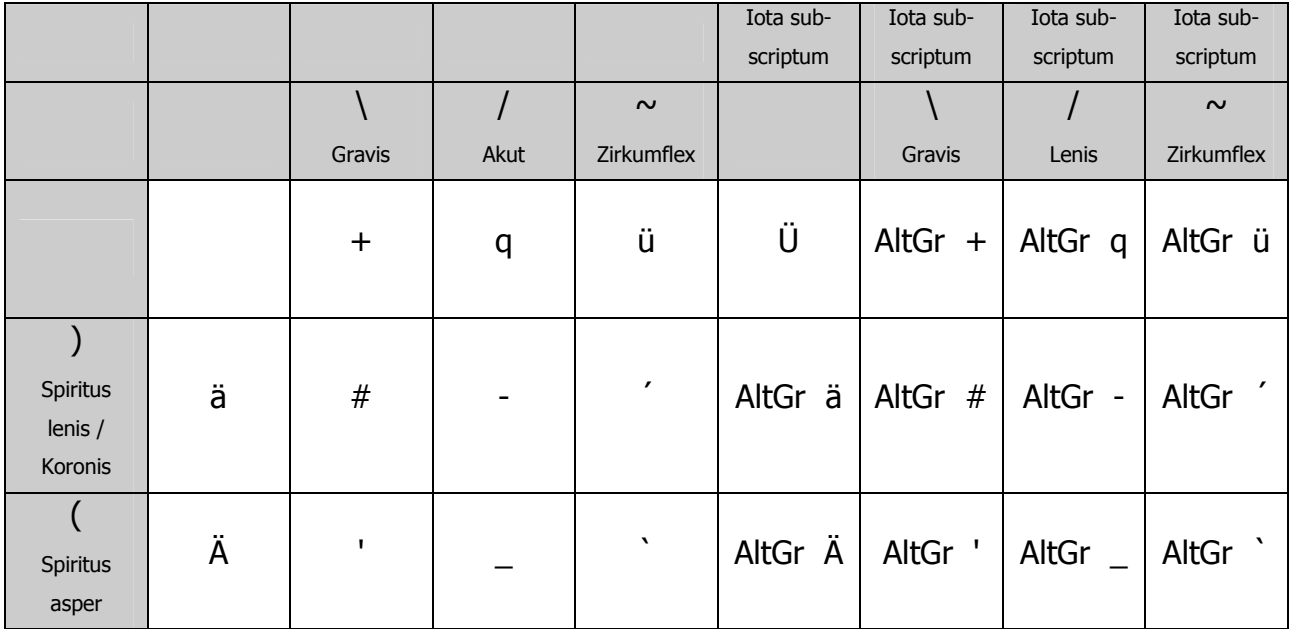

Als Ergebnis wird - abhängig von der Betätigung der weiteren Taste - eines der

folgenden Zeichen erzeugt:

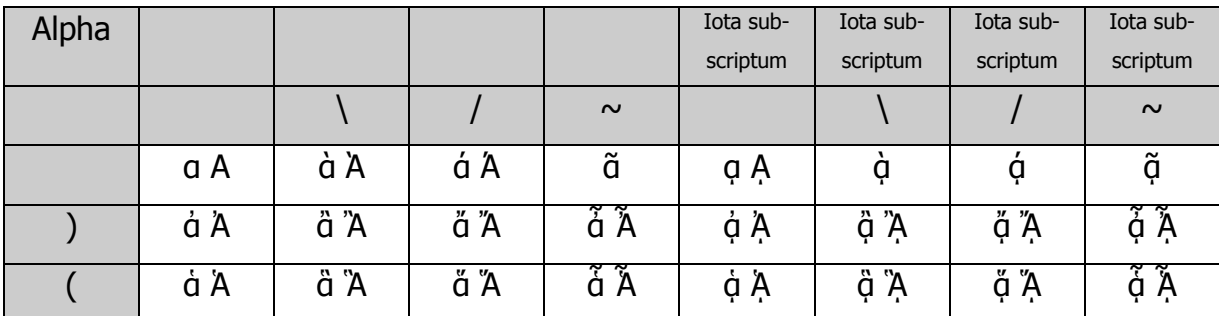

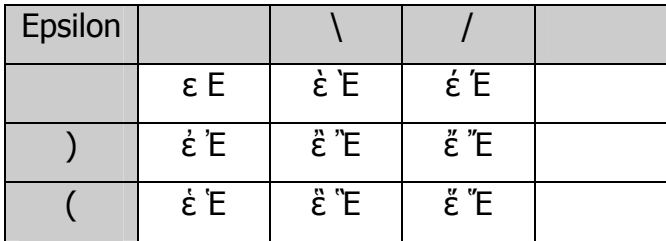

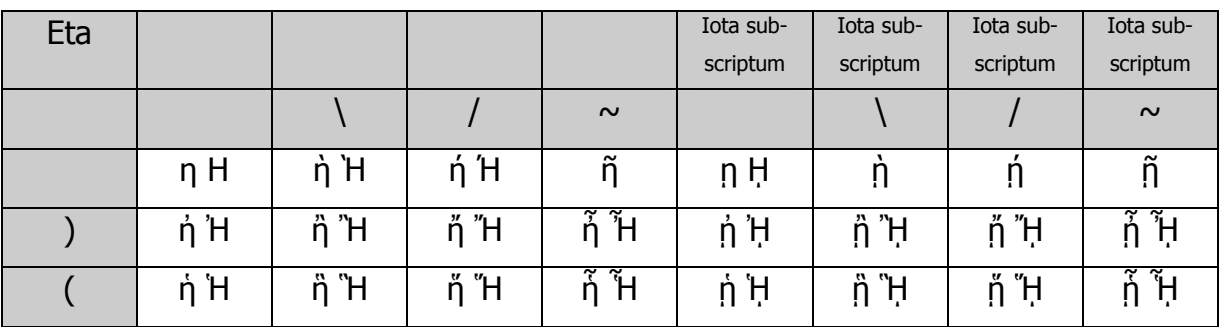

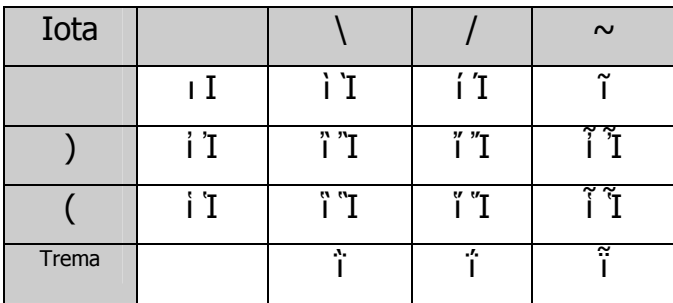

Ein Iota mit Trema kann nur als Unicode eingegeben werden (s.u.).

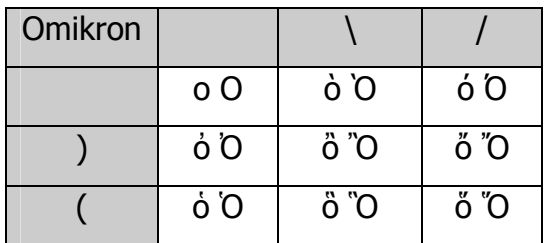

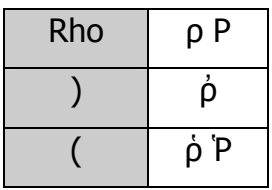

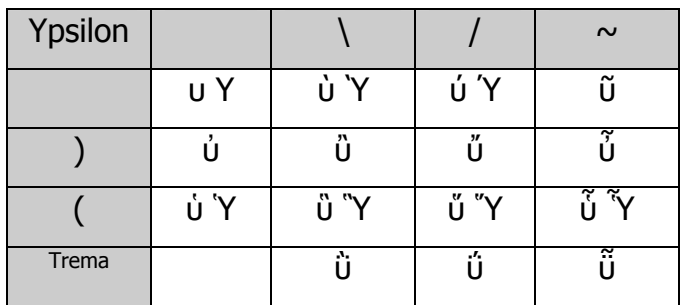

Ein Ypsilon mit Trema kann nur als Unicode eingegeben werden (s.u.).

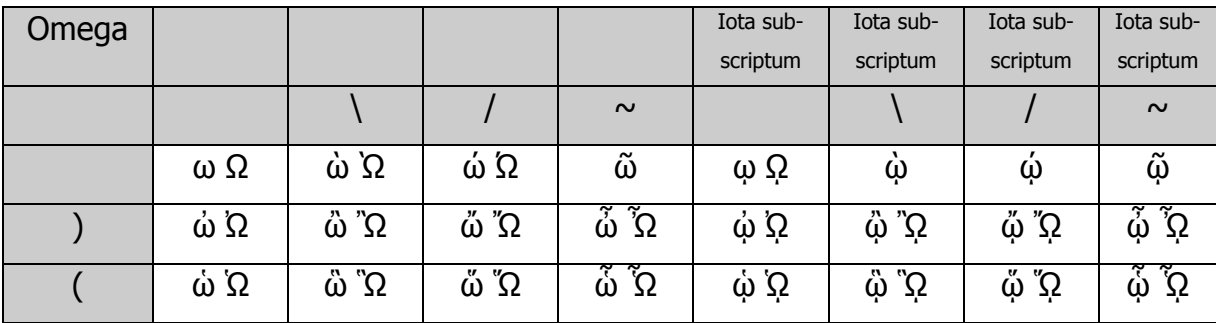

Eine der o.g. Tasten(-kombinationen) mit nachfolgender Betätigung der Leertaste erzeugt folgende Zeichen:

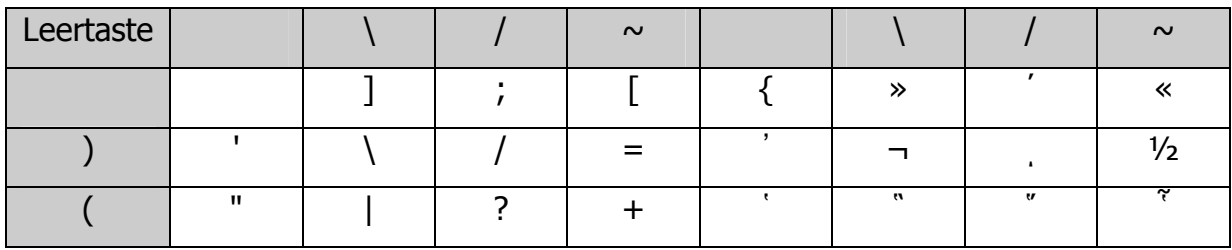

Alle Zeichen lassen sich auch über die Eingabe von Unicodes erzeugen. Dazu muss die Alt-Taste gehalten werden und auf dem Ziffernblock der entsprechende Unicode eingegeben werden.

Beispiel:

- $-\Omega$  (großes Omega): <Alt> + <937>
- ϑ (kleines geschwungenes Theta): <Alt> + <977>
- i (kleines Iota mit Trema und Gravis): <Alt> + <8146>
- ΐ (kleines Iota mit Trema und Akut): <Alt> + <8147>
- ῗ (kleines Iota mit Trema und Zirkumflex): <Alt> + <8151>
- ῢ (kleines Ypsilon mit Trema und Gravis): <Alt> + <8162>
- ΰ (kleines Ypsilon mit Trema und Akz): <Alt> + <8163>
- ῧ (kleines Ypsilon mit Trema und Zirkumflex): <Alt> + <8167>
- $\cdot$  (Hochpunkt): <Alt> + <903>

Hinweis: Trema sollten nicht über griechische Tastaturkombination eingegeben werden, da damit Buchstaben mit Trema und Tonos (=neugriechischem Akzent) ΐ, ΰ erzeugt werden, die altgriechischen Akzenten nicht eindeutig zugeordnet werden können.

# **4. Unicodes**

### **4.1. Unicodes der Groß- und Kleinbuchstaben ohne Diakritika**

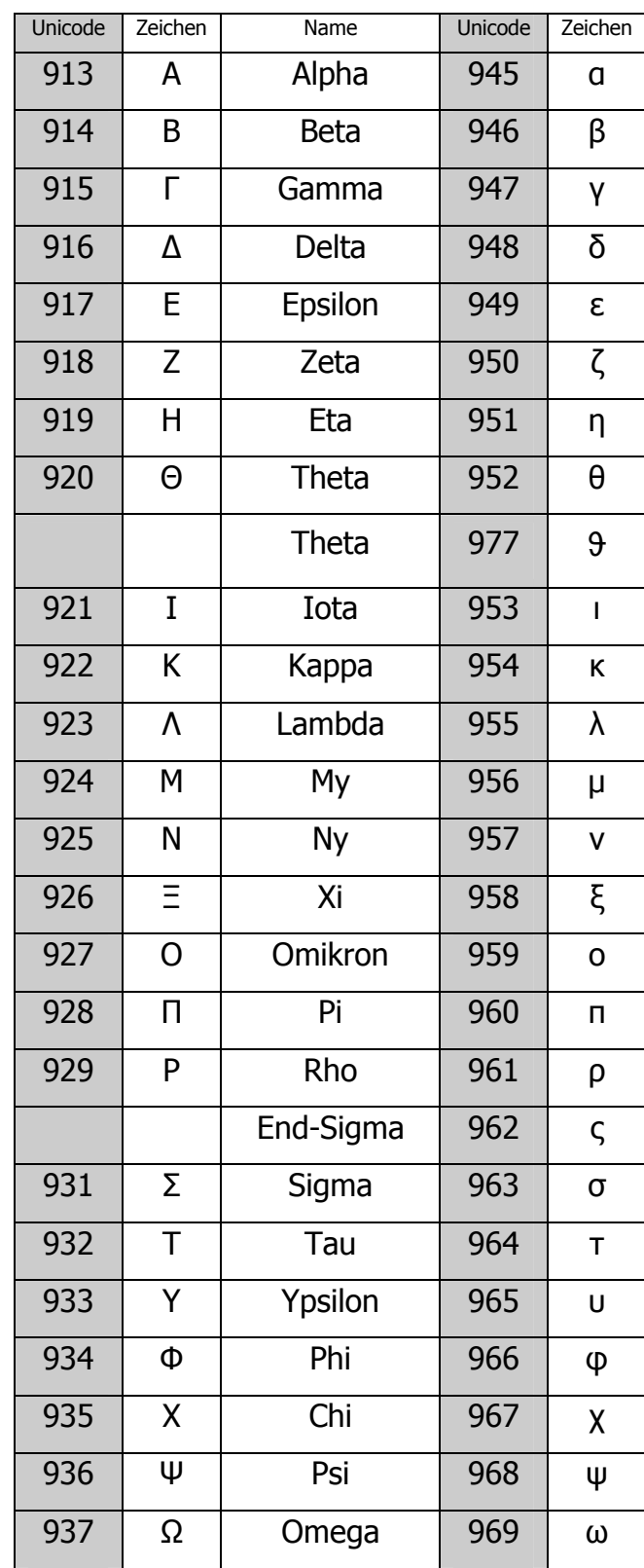

### 4.2.1.alphabetisch Sortierung

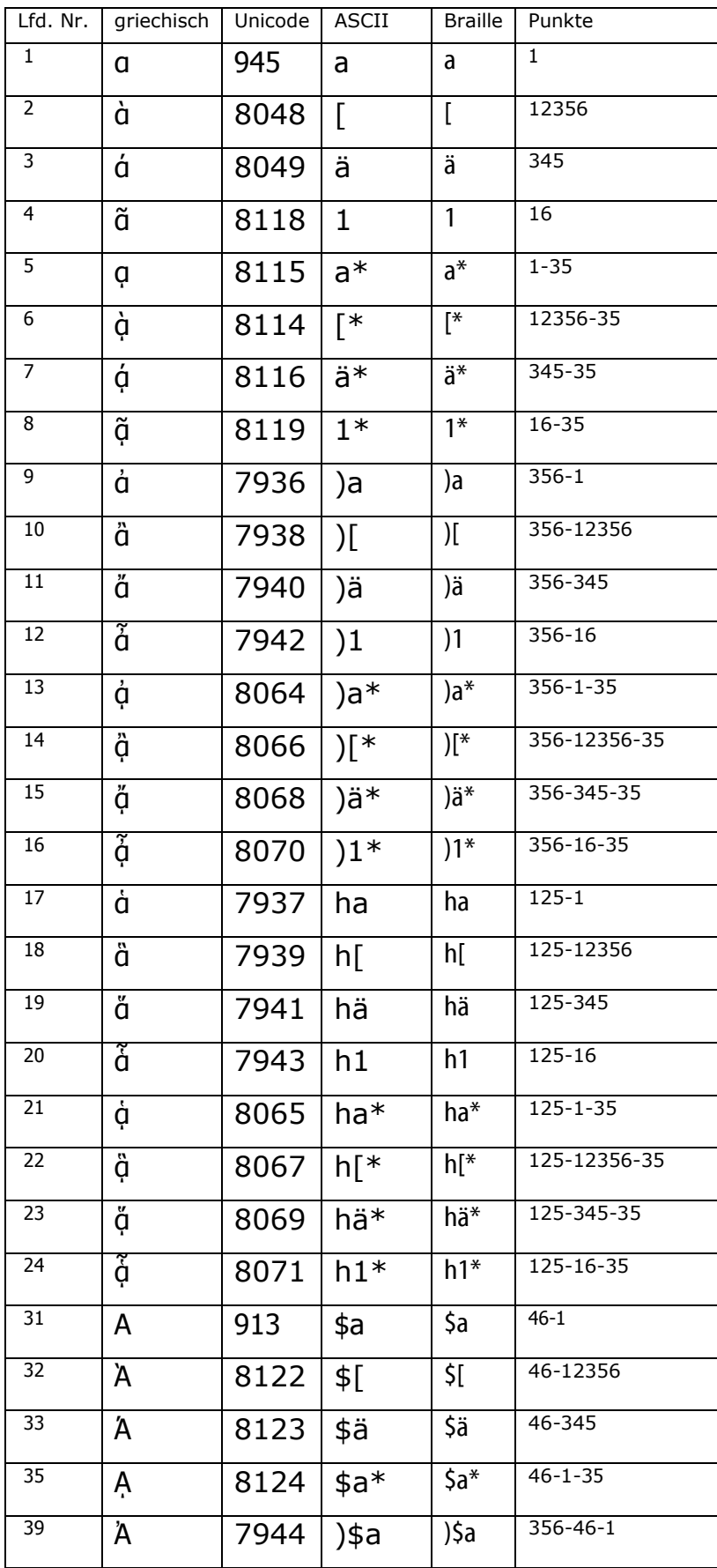

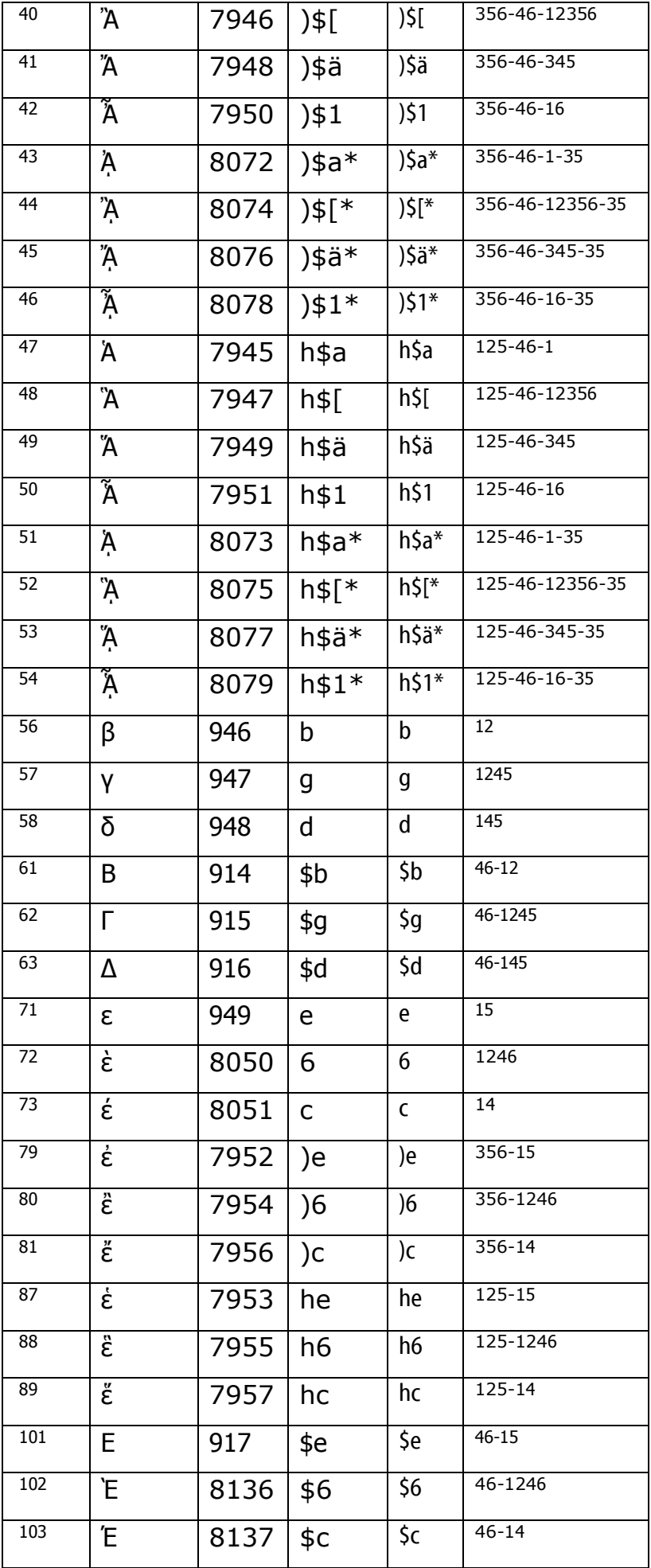

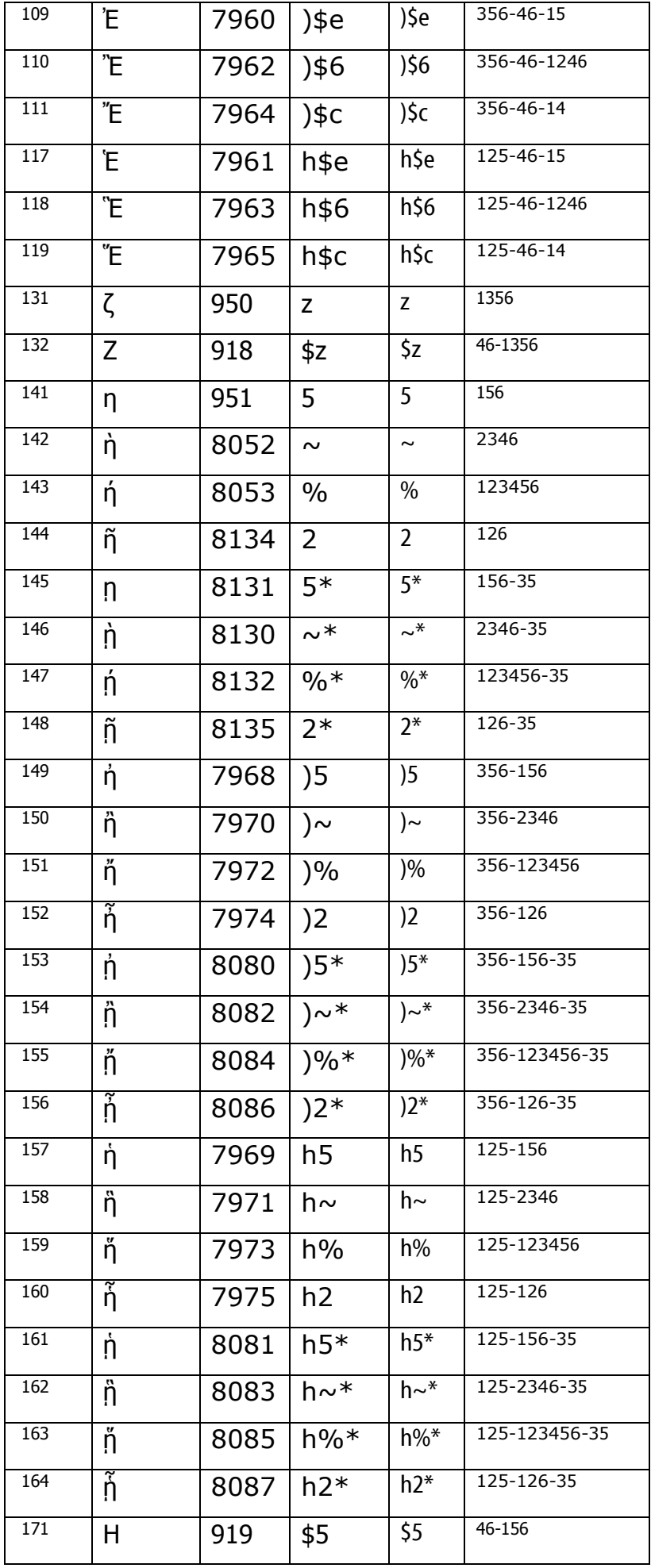

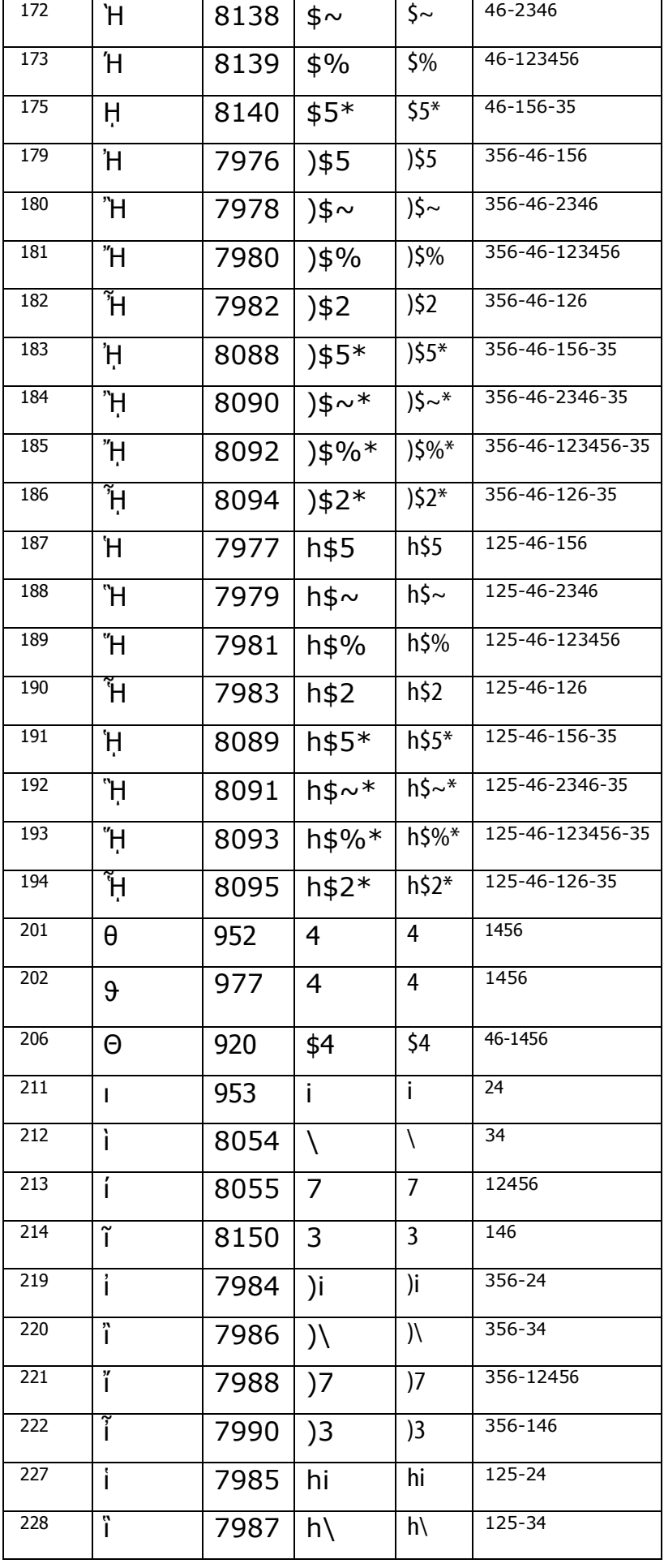

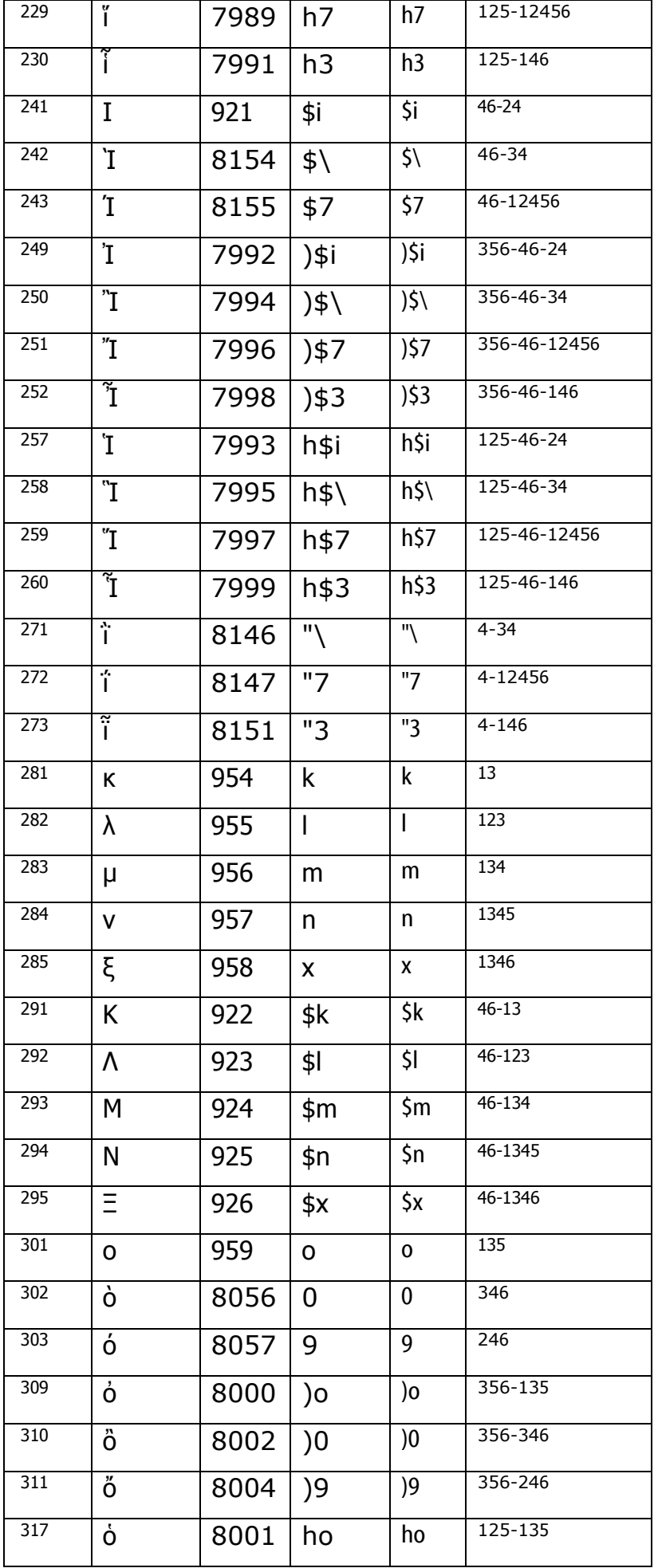

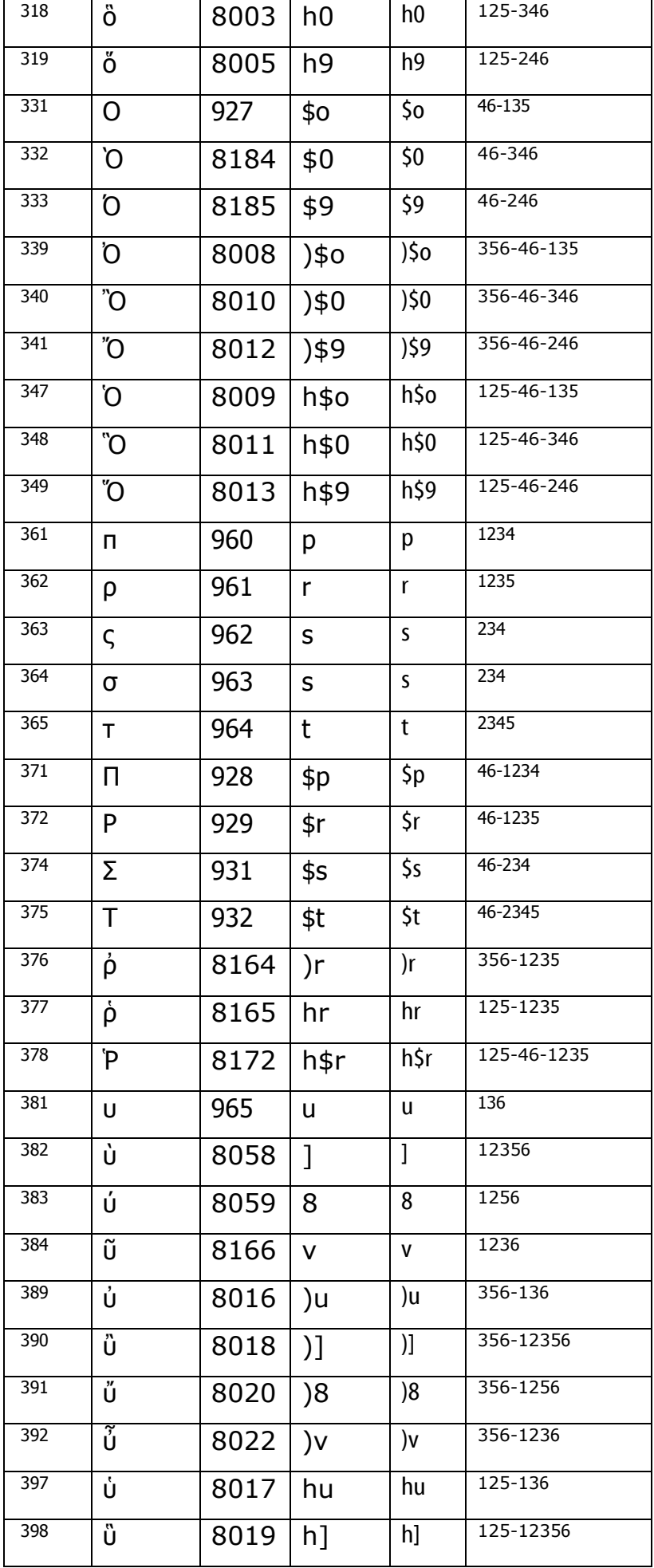

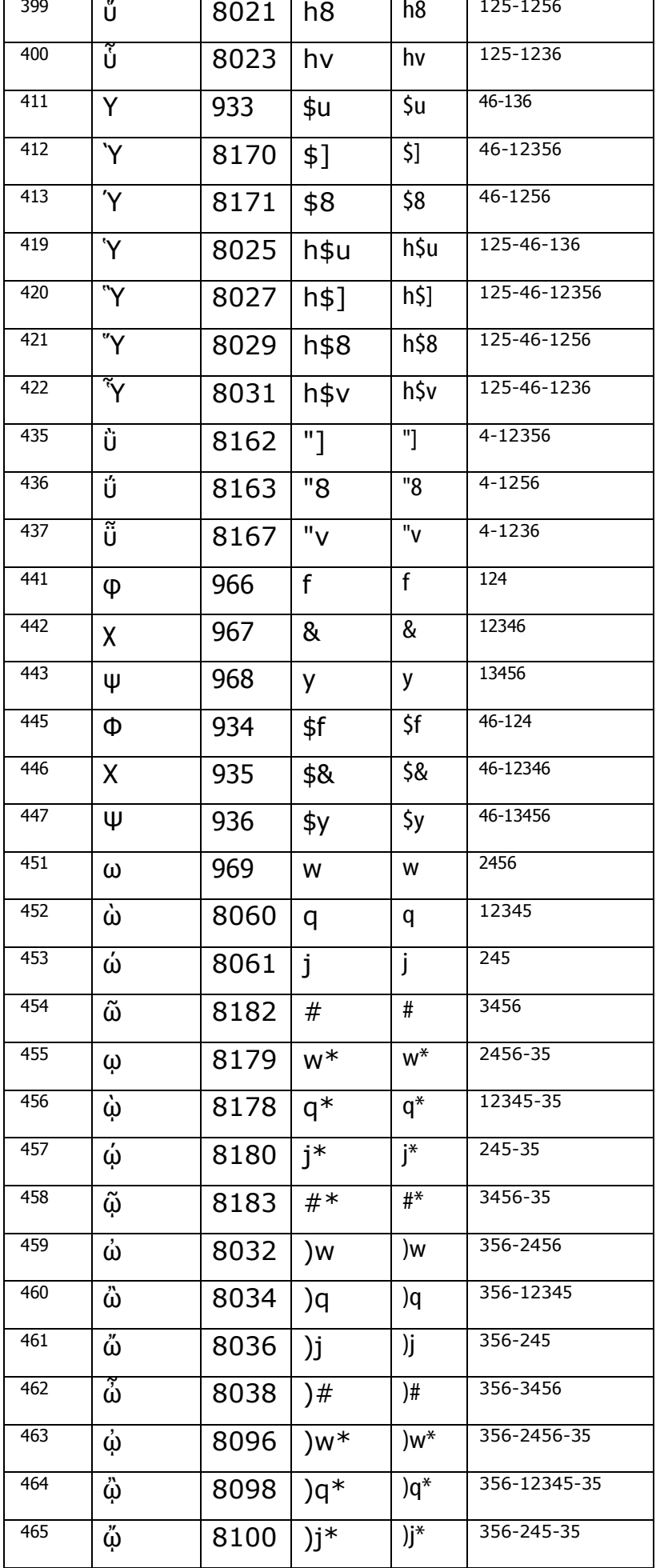

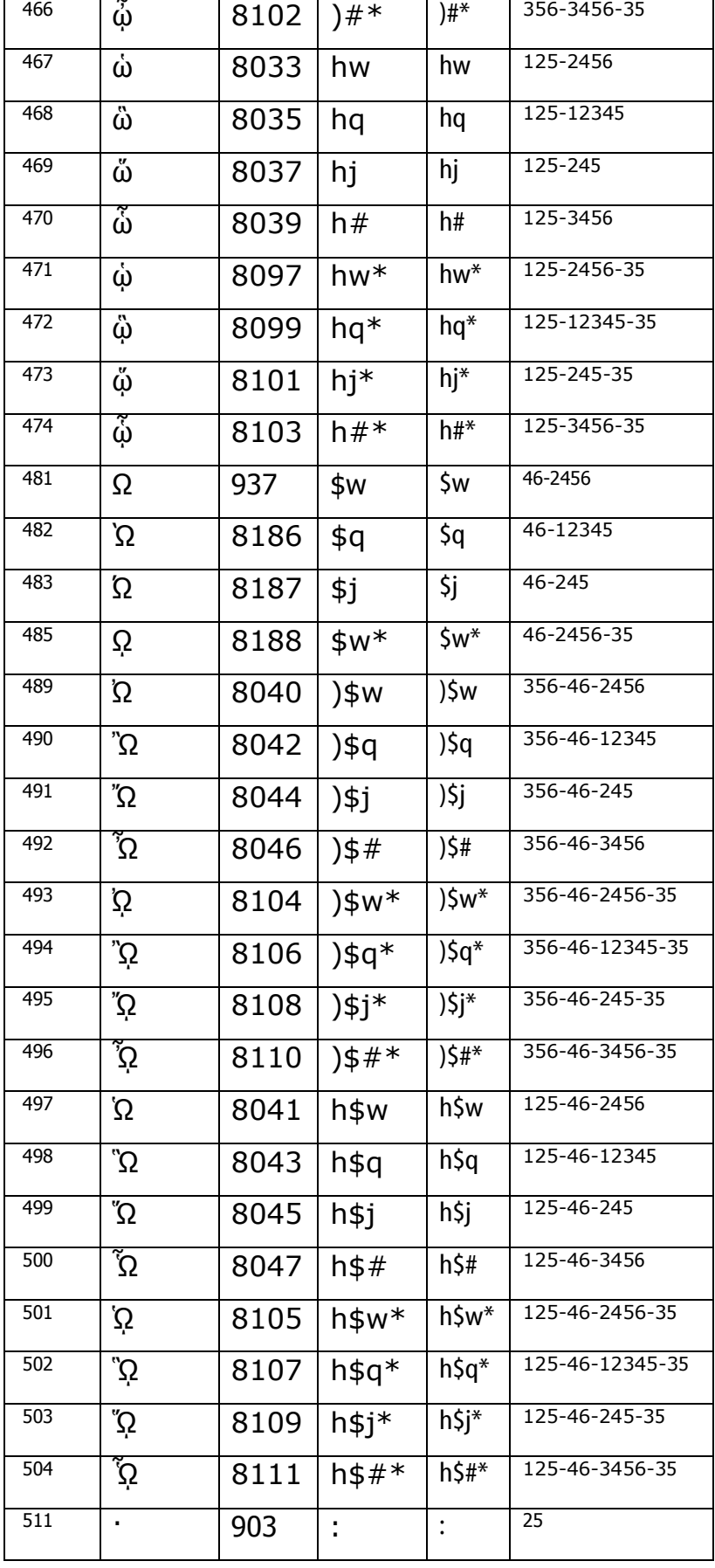

### 4.2.2. Sortierung nach Braille-Punkten

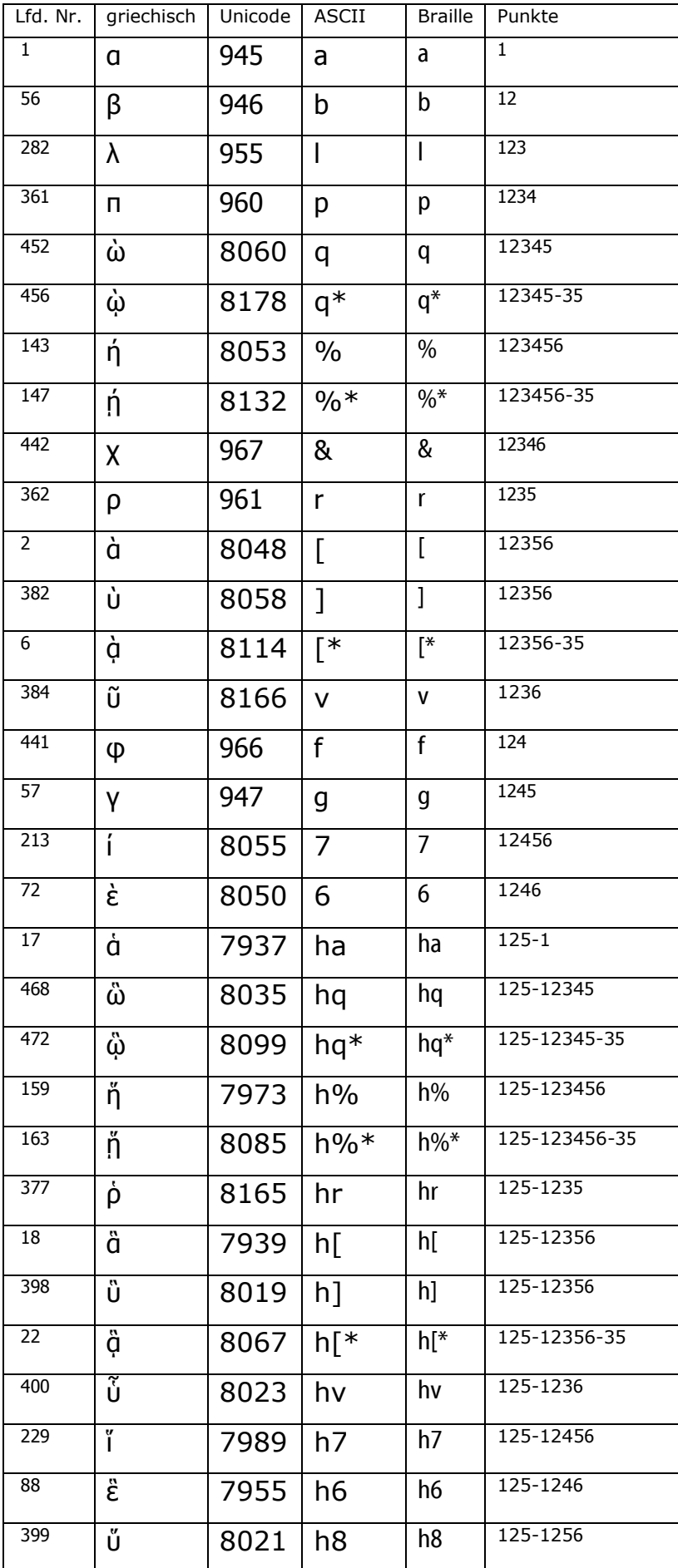

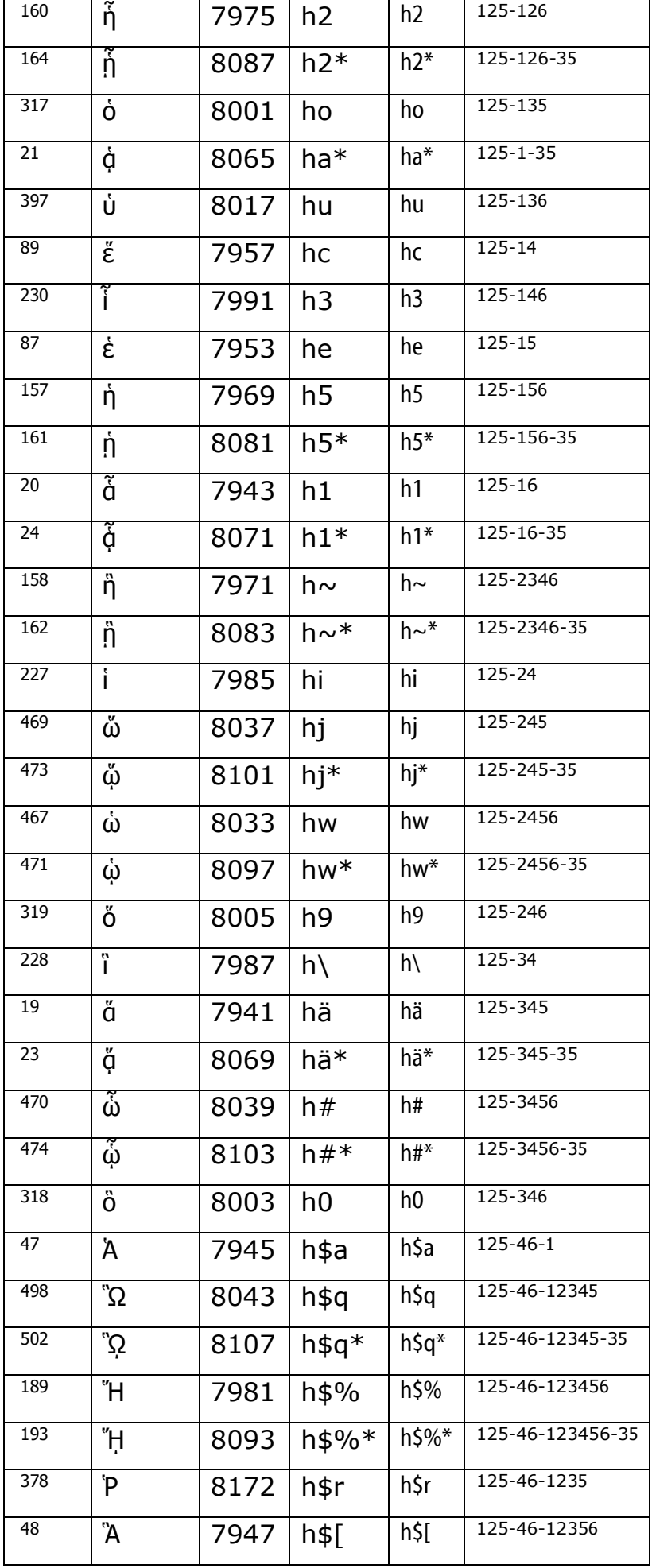

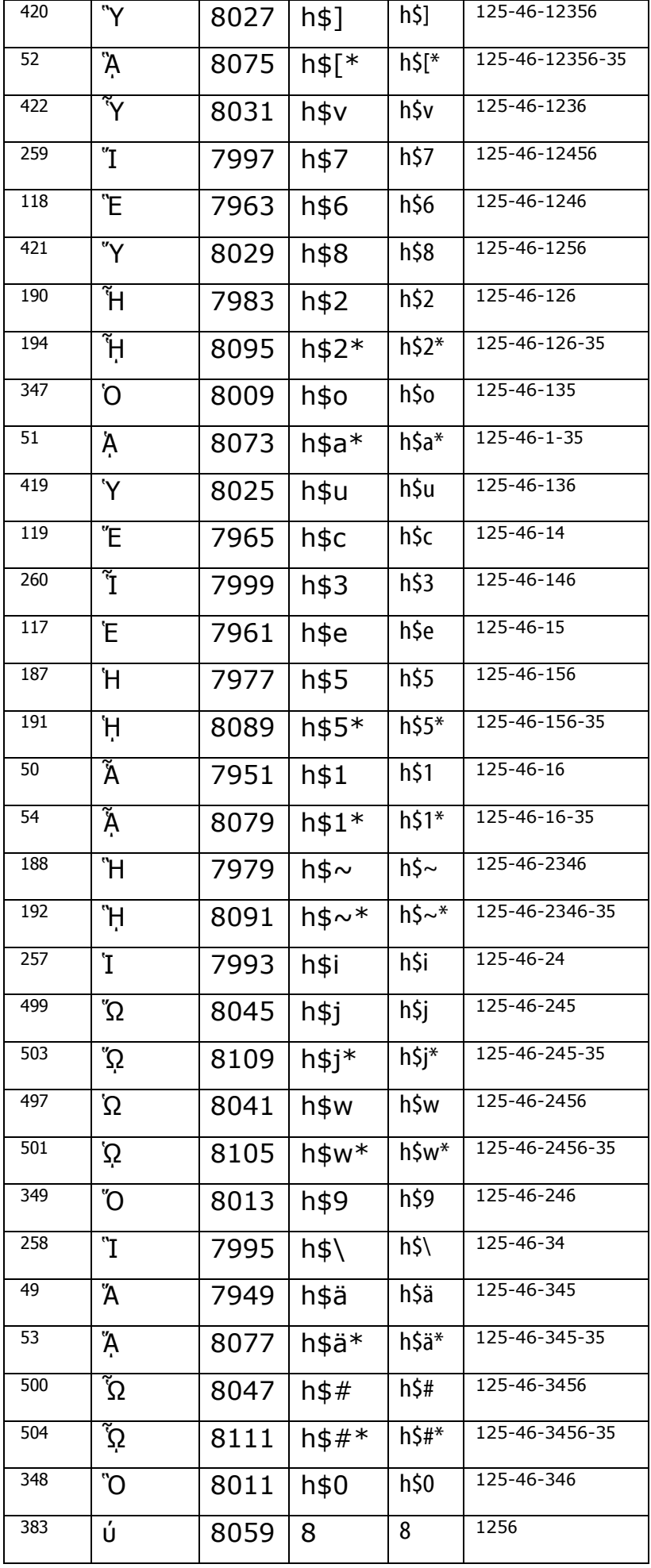

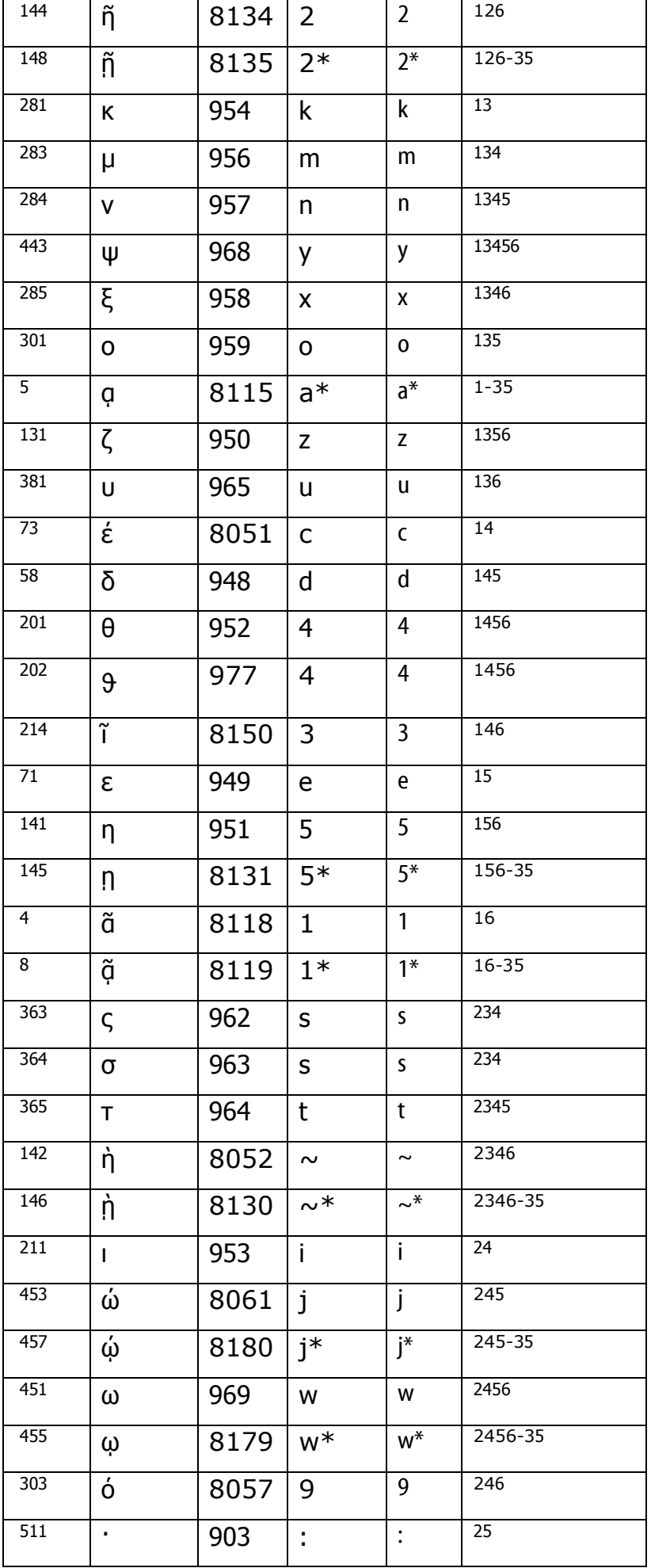

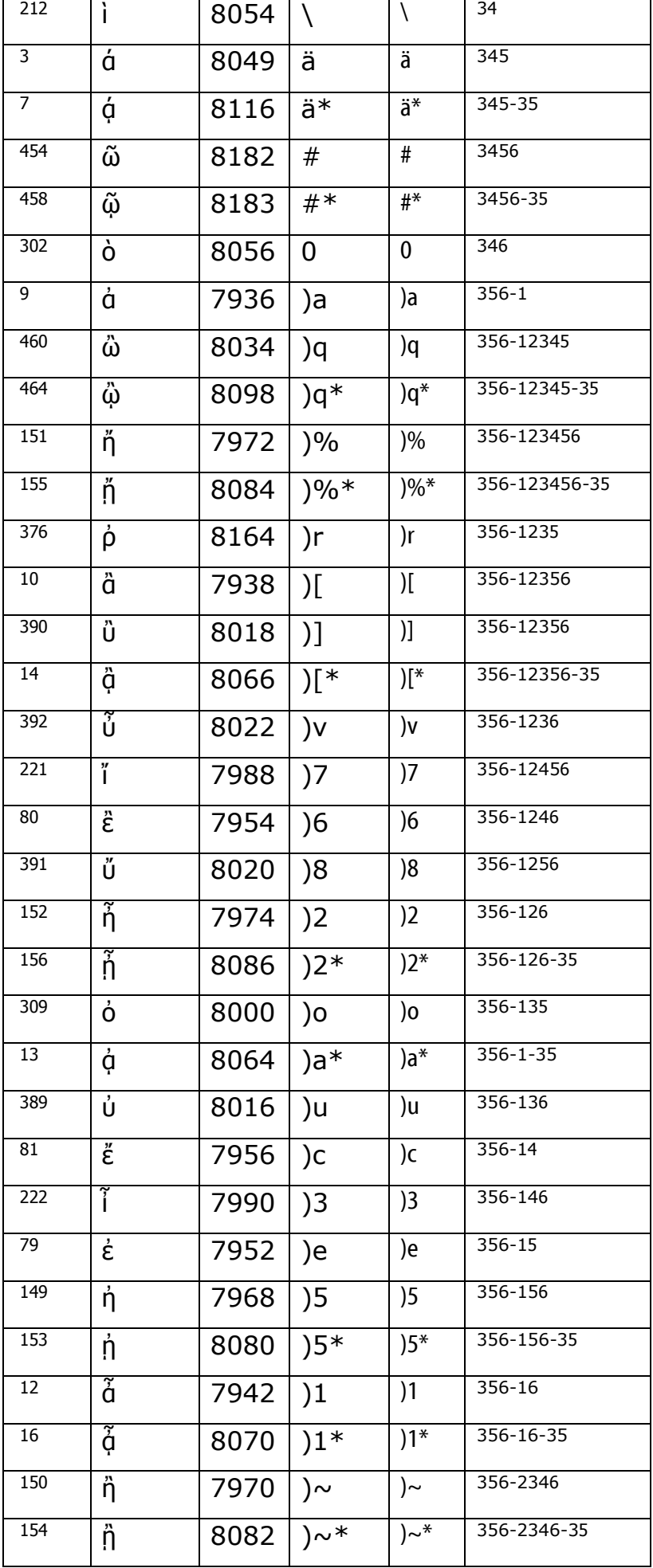

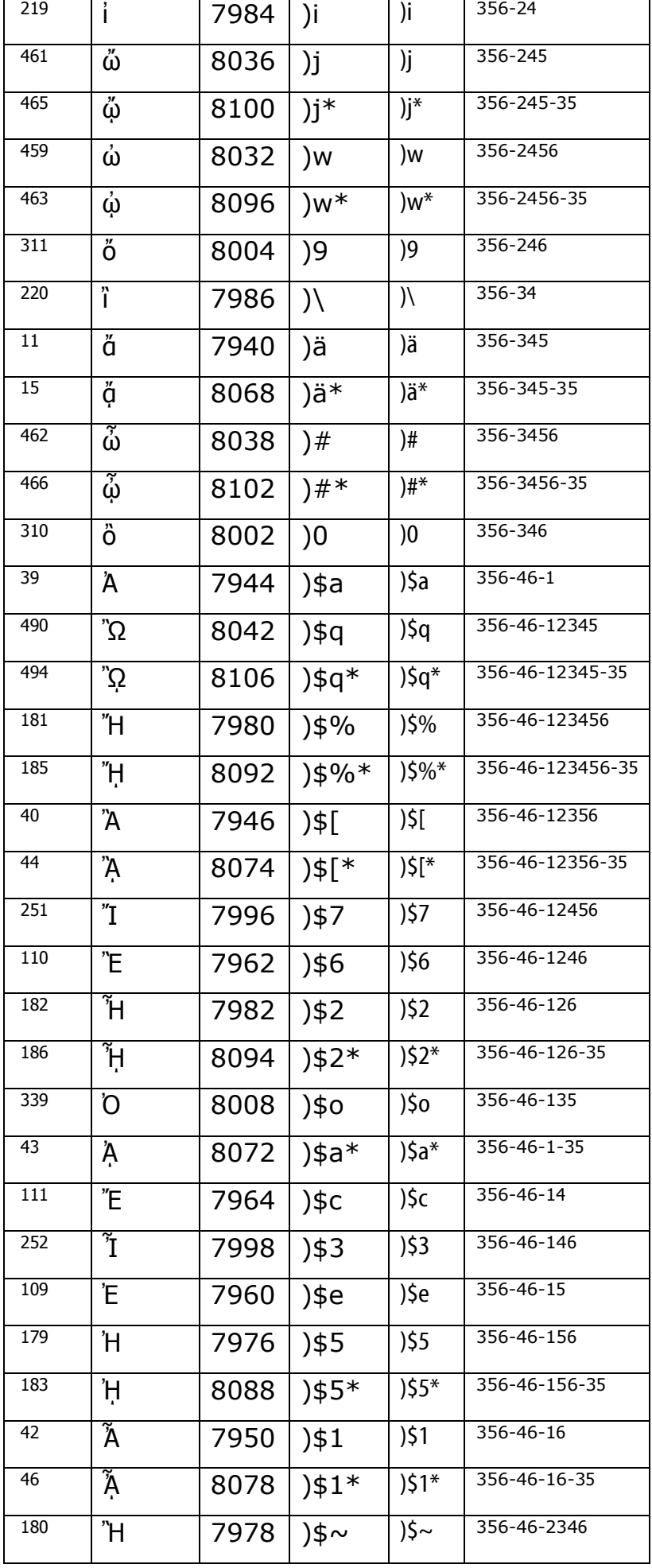

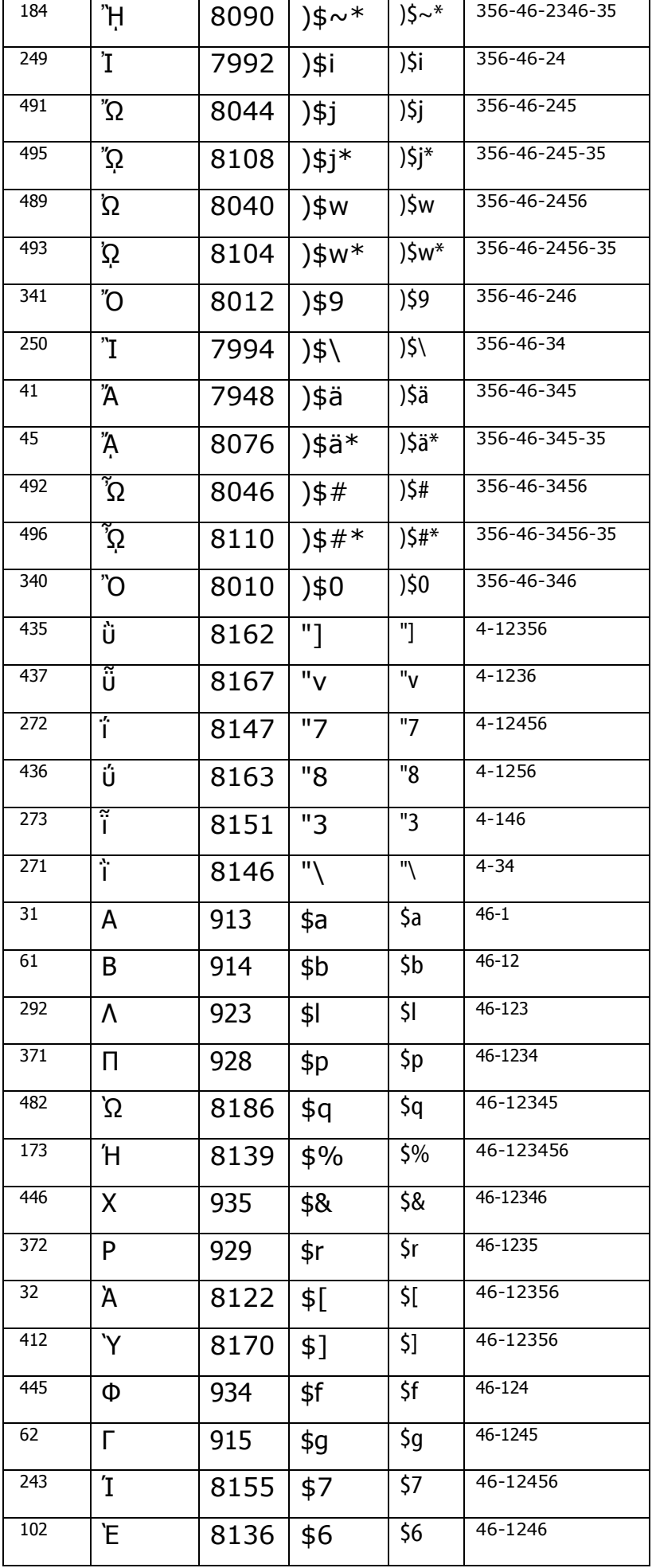

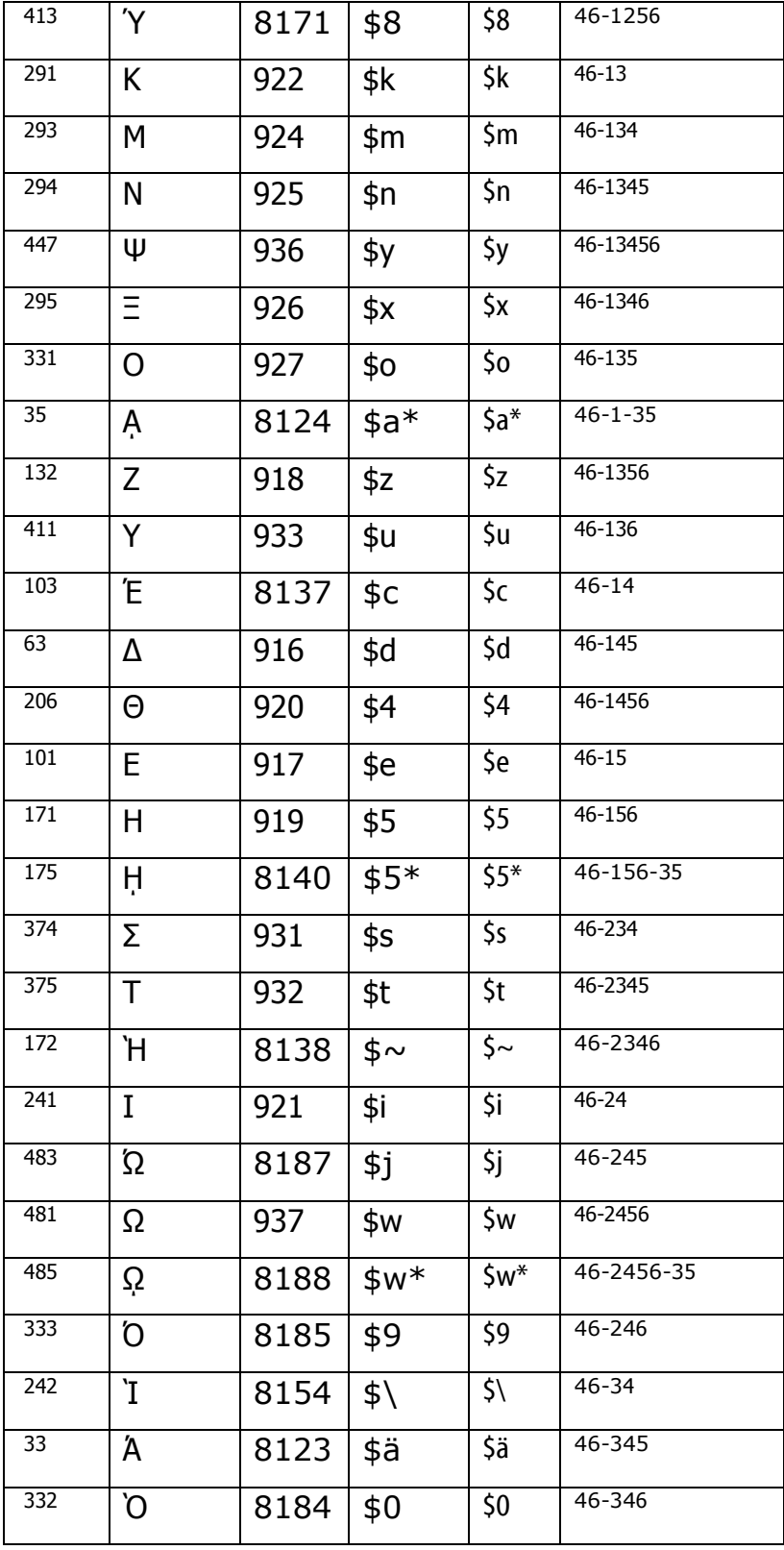